# **PRÁCE SE SEZNAMY**

Obsah:  $\overline{\mathrm{Cvol}}$  $\overline{\mathcal{O}}$  do seznam Automatizace zapisu dat do seznamu Tráilich nó scznamu Třídění záznamů panelu nástrojů I lacitka v paličiu hastroji oci zaznalné podminkou nomancký mi Prvních 10. Vlastní filtr r Oznaniky Rozsitelly thu poznáme poznáme poznáme v roku 1970.<br>Poznáme poznáme v roku 1970. i uzhalilný ZKOPHOVAHI SOUHHU vičin skupin a přehledů výtvarem skupin a premedu  $Sy$ moví prehledů Kopnovali skupin a preliledu v ytvoření skupin v ytvorem premedu Tranneky politech ta data  $P$ <sub>postupní tabulka</sub> r ostup výtvorem kontingeném tabulky Komplexin uprava kontingencin tabulky Formatovalit polit ARRUATZACC KOMMISCHCHI ROUIKY I Uznaniky postupy vytvoření kontingenční kontingencie kontinentale vytvoření kontinentale vytvoření kontinentale vytvoře I ostupy výtvorčili Kolitingelicinilo grafu Pomiawyani [grafu](#page-20-0) Předdefinovaný typ grafu

I OZHAHNY

Galerie doprovodných obrázků

# <span id="page-1-1"></span>**Úvod**

.<br>Práce se seznamy je další oblastí, která je obsažená v tabulkových procesorech. Excel je práce se seznamy je další oblastí, které<br>práci se seznamy skutečně Excelentní! V přácí Se seznamy skulecné excelentní.

Co nabízí Excel při "obrábění" dat uspořádaných do seznamu? Možnosti jsou uvedeny<br>v hlavní nabídce Data: v hlavní nabídce Data:<br>
v náhled do seznamu – Formulář...

- 
- třídění záznamů Seřadit…,
- $\checkmark$  výběr záznamů podle podmínek Filtr,
- $\checkmark$  vytvoření souhrnů za skupiny Souhrny...
- $\checkmark$  vytvoření skupin a přehledů Skupina a přehled,
- v vytvoření skupín a přehledů Skupína a přehled,<br>v dynamický pohled na data Kontingenční tabulky a grafy.

Na všechny tyto nástroje se v tomto dílu podíváme.

# <span id="page-1-0"></span>**Co je to seznam**

Seznam je uspořádaná množina dat, kterou tvoří záznamy – řádky. Ve směru svislém tvoří seznam pole. Každé pole obsahuje údaje stejného typu, např. číslo, text, datum. Takže i každý záznam obsahuje pole. záznam obsahuje pole. telefonní seznam knih, seznam došlých faktur, seznam došlých faktur, seznam odběratelů…

i fiktady. telefolih seznam, seznam knih, seznam dostých faktur, seznam odocrátem…

Zásady pro vytváření seznamu v Excelu:

- V prvním řádku jsou názvy polí a v dalších řádcích záznamy (položky seznamu).
- v → V prvním řadku jsou nazvy polí a v dalších řadcích zaznamy (položky seznam<br>v → Názvy polí by neměly být duplicitní. *Duplicity vyřeší aplikace přidáním čísel*.
- v Nazvy poli by neměly byt duplicitni. Duplicity vyřeší aplikace přidaním čísel.<br>V V každém poli (sloupci) jsou data stejného typu (formátu): čísla, texty, data, čas, logické hodnoty a výrazy či funkce.
- Názvy polí musí být jen v jedné buňce. Mohou být v této buňce zalomené.
- Mezi prvním řádkem názvy polí a záznamy nesmí být prázdný řádek.
- $\checkmark$  Mezi prvním fadkem nazvy poli a zaznamy nesmí byt prazdný fadek.<br> $\checkmark$  Je vhodné vytvořit na jednom listu jen jeden seznam.

Na jednom listu sešitu může být seznamů více. Není to však praktické, ani vhodné. Při Na jednom listu sešitu může být seznamů více. Není to však praktické, ani vhodné. Při<br>práci v jednom seznamu se skrytí či doplnění řádků, úprava šířky sloupců, či skrytí<br>sloupců projeví v seznamech dalších. sloupců projeví v seznamech dalších.

Máme-li více seznamů na listu, musí být odděleny prázdným řádkem nebo prázdným sloupcem.

- $\checkmark$  Seznam nemusí začínat na prvním listu a ani na první buňce listu.
- v Seznam nemusi začinat na prvním listu a ani na první buňce listu.<br>V Ke grafickému oddělení skupin dat lze použít ohraničující čáry, různé fonty, barvu písma či barevné pozadí buněk.
- či barevně pozadí buněk.<br>► Pozor na vložení počátečních a koncových mezer. Komplikují práci se seznamy. Např. při rozšířené filtraci.

My si možnosti Excelu v práci se seznamy budeme demonstrovat na těchto sešitech: Katalog xls, PC komponenty xls. Pro demonstrace práce se skupinami použijeme soubor <u>Simulace</u> Vysieuku. XIS.

Poznámky: na rozdílně v rozděl od systémů pro řízení bází dat v rozděl od systémů pro řízení bází dat v rozděl v rozděl

r oznamky.<br>Na rozdíl od systémů pro řízení bází dat v Excelu nelze vytvářet relační databáze. Nemůžeme Při všechálný propojené mězi sebou.

Při všech operacích se seznamy umístíme před zadáním příslušného příkazu buňkový kurzor do prostoru seznamu. Nejlépe na buňku obsahující data.

# <span id="page-2-1"></span>**Automatizace zápisu dat do seznamu**

Excel poskytuje při zápisu dalšího záznamu několik zajímavých operací:

 Automatické dokončení textu. zapisujeme záznam, nabídne se při shodě prvních záznam, nabídne se prvních znaků celý do se prvních znaků celý

Zapisujeme-li do další buňky záznam, nabídne se při shodě prvních znaků celý dříve<br>uvedený název. Klávesou Enter nabídku potvrdíme, můžeme však psát dál a zapsat uvedený název. Klávesou Enter nabídku potvrdíme, můžeme však<br>nový údai. Stiskem klávesv F2 vvvoláme editační mód a údai opravíme. nový duaj. Suskem klavěšý z z vývolálně čuháčin mod a duaj opravilně.

Dokončení se nabízí jen když je označena položka "Umožnit automatické dokončování Dokončení se nabízí jen když je označena položka "Umožnit automatické dokončování<br>hodnoty buněk" na kartě "Úpravy" (příkaz NÁSTROJE|MOŽNOSTI...). V Excelu 2000 jde položku "Umožnit automatické dokončování pro hodnoty buněk".

 Doplnění položky výběrem ze seznamu. Doplich polozky vydělčili ze sezn

bopmem položky vyberem ze seznámu.<br>Seznam dříve zapsaných údajů v poli se zobrazí stiskem kláves Alt+4. Kurzorovými klávesami vybereme položku v seznamu a klávesou Enter zapíšeme.

 Automatické formátování buňky a doplnění vzorce. Automatické fo

Automatické formátovam bunky a dopmem vzorce.<br>Má-li seznam v minimálně posledních třech z pěti posledních záznamů formátování nebo vzorce, tylo se automátický prevezmou pri zápisu dálšího záznamu.

Formátování a doplnění vzorce se uplatní jen když je označeno políčko "Rozšířit formáty<br>a vzorce v seznamu" na kartě "Úpravy" (příkaz NÁSTROJE|MOŽNOSTI…).

# <span id="page-2-0"></span>**Náhled do seznamu**

Náhled do seznamu ukážeme na sešitu <u>Katalog.xls</u>. Pro náhled do seznamu nemusí být  $S$ eznam  $S$ erazený, am mjak upravený.

Postup vytvorem namedu do seznamu.

- Otevřeme sešit a vybereme list se seznamem. 2.
- Buňkový kurzor postavíme do prostoru seznamu.  $\overline{a}$ .
- Zadáme příkaz DATA|FORMULÁŘ…  $\cdot$
- zadalné príkaz DATA<sub>l</sub>eokmodák...<br>V dialogovém okně vidíme všechna pole jednoho záznamu. 4.
- v <u>dialogovem okne</u> vidilile vsecilila pole jednoho zaznamu.<br>Ú[daje lze upravovat](#page-22-0) přímo v políčkách dialogového okna. Pole obsahující vzorce (funkce) jsou šedá. Do nich nelze data zapisovat, což je logické.
- Tlačítky nebo tahovým kurzorem se zobrazí další záznamy.

v yznám načítek.

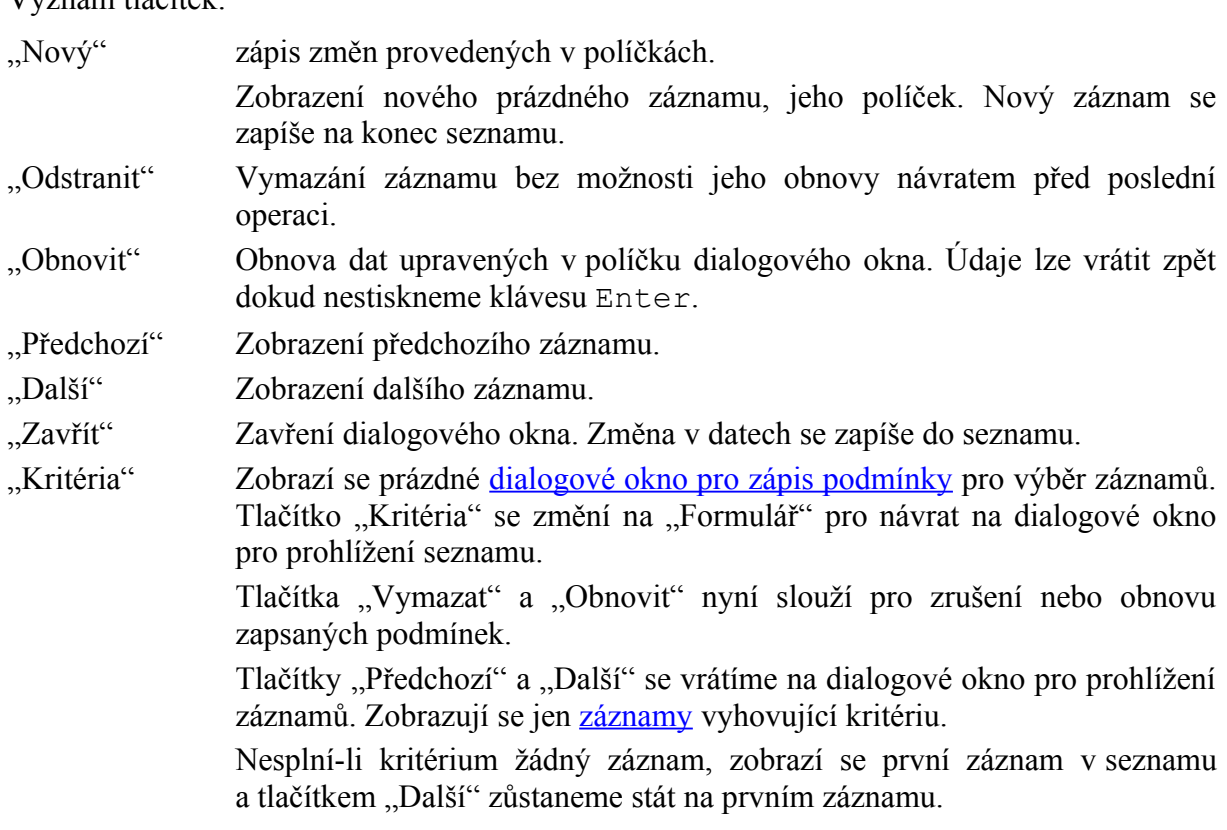

Podmínky se zapisují do políček. Podmínku lze určit i v poli, ve kterém je vzorec (funkce). Podmínky jsou svázány operátorem AND. Nerozlišují se malá a velká písmena. Lze použít<br>i relační operátory. Např. lze uvést >=1000 (zobrazí se jen ty záznamy, kde je v tomto poli i relační operátory. Např. lze uvést >=1000 (zobrazí se jen ty záznamy, kde je v tomto poli hodnota rovná nebo větší než 1000).

*Máme-li v seznamu pod posledním záznamem čáru a budeme přidávat nové záznamy, bude se čára automaticky zakreslovat pod všechny přidané záznamy.*

## **Poznámky:**

- r oznamky.<br>✓ Dialogové okno může obsahovat až 32 polí. Má-li seznam více než 32 polí, příkaz se neprovede. Některá pole musíme skrýt.
- Skrytá pole se v dialogovém okně nezobrazují.
- Skryté řádky se v dialogovém okně zobrazují.
- Zamkneme-li list, můžeme záznamy prohlížet, ale nemůžeme je měnit.

# <span id="page-3-0"></span>**Třídění záznamů**

Třídění, v terminologii Excelu seřazení záznamů v seznamu, znamená změnu pořadí záznamů poule zaualiyen Kneových poli. Serazení seznamu ukazenie na šešitu <u>Katalog.Als</u>.

I Ostup scrazem seznamu.

- Otevřeme sešit a vybereme list se seznamem.
- *2.* Buňkový kurzor postavíme do prostoru seznamu. *Při řazení oblasti dat tuto oblast vyznačíme.*
- vyznačime.<br>3. Zadáme příkaz DATA|SEŘADIT...
- 4. V dialogovém okně "Seřadit" nastavíme parametry řazení.

Stiskneme tlačítko "OK".  $\mathcal{Y}$ . Suskiletite tlačitko  $\mathcal{Y}$ 

JK).<br>dialogovém okně "Seřadit": v yznam p

- Un a tractick v dialogovem okne <u>"Beraditty.</u><br>Vybraná položka ze se[znamu pol](#page-23-0)í (z řazeného seznamu), podle které se bude seznam tridit (radit).
- Vzestupně / Sestupně  $\mathbf{p}$ né  $\mathbf{q}$

Určení směru seřazení vybrane položky.

 $\mathbf{z}$ zahlavi

Určení, zda se má první záznam též seřadit nebo ne. U seznamu musí být označeno políčko "Se záhlavím". U vyznačené oblasti dat (nemající v záhlaví popis polí) potom položka "Bez záhlaví".

v zahlavi popis poli) potom položka "Bez zahlavi".<br>Zobrazí se dialogové okno "Možnosti řazení" pro bližší určení způsobu seřazení seznamu nebo vyznačené oblasti.

sefazení seznamu nebo vyznačene o<br>: "Význam polí a v dialogovém okně <u>"Možnosti řazení</u>"

"Hlavní klíč řazení"

Seznam klíčů, podle kterých lze seřadit první (hlavní) klíč. *První políčko <sup>v</sup> dialogovém okně "Seřadit".* Způsob doplnění seznamu viz dále. v dialogovém okně "Seřadit". Způsob doplnění seznamu viz dále.

Implicitně je vybrána položka "normální" a záznamy se seřadí podle dále uvedeného pořadí.

*Do seznamu byly doplněny dvě položky:*

- *1. DCD, CD, Video, MmF, Kazeta a Kniha*
- 2. Det, Dob, Dok, Sp, KV, SF, H, DPs, A, V a W

s, A, V a W<br>ieiich názvu. v yznám os

Poznámky.

- Seřadit lze nejen seznam, ale i vyznačenou oblast dat. Seřadit můžeme např. tabulku.
- $\checkmark$  Nelze seřadit nesouvislou oblast.
- v Nelze seřadit nesouvislou oblast.<br>
→ Je možno řadit nejen ve svislém směru ten je prioritní, ale i ve směru vodorovném. Směr<br>
se určí v dialogovém okně ..Možnosti řazení".
- se určí v dialogovem okně <u>"Možnosti fazení"</u>.<br>← Řazení v Excelu je aditivn[í. Lze tedy řadit po](#page-23-0)dle více klíčů než tří. Řazení se musí provést postupně, a to od nejméně významného klíče. Např. při pěti klíčích řazení rozdělíme na  $3 + 2$ , resp. 2+3 nebo řadíme postupně po jednom klíči od páté úrovně.
- 3 + 2, resp. 2+3 nebo řadíme postupně po jednom klíči od páté úrovně.<br>
► Skrytá pole (sloupce) jsou řazena jako ostatní pole záznamu, skrytý sloupec můžeme
- dokonce určit za klič.<br>
► Skryté záznamy (řádky) nejsou řazeny po zobrazení se nalézají na tom samém místě, kde byly před seřazením.
- kde byly před seřazením.<br>V Někdy je vhodné do některého pole zapsat pořadová čísla záznamů. Seřazením záznamů podle tohoto pole vrátíme potom seznam do výchozího stavu. Viz např. sešit PC komponenty.xls, sloupec H.
- PC komponenty.xls, sloupec H.<br>
← [Řazení nelze aplik](Prac_soubory/PC_komponenty.xls)ovat na seznam s doplněným souhrnem s rozbalenými detaily. K souhrnům viz dále.
- K souhrnúm viz dále.<br>
 Seřazovat lze i kontingenční tabulky. Podle toho, ve které oblasti kontingenční tabulky stojíme kurzorem, můžeme zadat parametry řazení. Ke kontingenčním tabulkám viz dále.

← Označíme-li část sloupce, budeme dotázáni, zda se má výběr rozšířit na celý seznam. Při Označíme-li část sloupce, budeme dotázáni, zda se má výběr rozšířit na celý seznam. Při<br>seřazení jen vyznačené oblasti zbytek seznamu seřazen nebude. Což může vést k narušení seznamul

## <span id="page-5-0"></span>**Tlačítka v panelu nástrojů** K seřazení se použijí tlačítka ve Standardním panelu nástrojů.

Ří scrázení se použíji tiačitka ve standardním panětu hastroju.

Řazení proběhne podle sloupce, ve kterém stojí buňkový kurzor. Volby nastavené příkazem DATA|SEŘADIT... pro příslušný sloupec mají platnost i pro tento způsob zadání řazení. *Tlačítky lze seznam seřadit jen ve sloupci, ne v řádku.*  $T$ en ve stoupet, he v ruunu.

<span id="page-5-1"></span>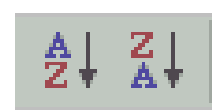

Tlačítky vytvoříme též řazení podle více klíčů. Musíme postupovat od klíče nejméně vyznámněno.

Pořadí při vzestupném řazení:

- $\checkmark$  Číslice se řadí vzestupně, od nejnižšího záporného čísla.
- $\checkmark$  Mezera.
- $\checkmark$  Znaky: ! " #  $\hat{S}$  % & ( ) \*, . /:; ? @  $[\ \] \ \sim \ +\ \leq \ \gt$
- v Znaky: ! " # \$ % & ( ) \* , . / : ; ? (@ [ \ ] ^ \_ ` { | } ~ + < = ><br>v Písmena se řadí abecedně s respektováním písmena ch. Při shodě jsou velká písmena před malými.
- Logické údaje jsou v pořadí NEPRAVDA, PRAVDA.
- $\checkmark$  Chybové hodnoty (např. #REF!, #HODNOTA!).
- Prázdné buňky.  $\overline{\phantom{a}}$  riazulte buliky.

Seznam se seřadí implicitně podle předchozích pravidel. Pro hlavní klíč řazení lze Seznam se seřadí implicitně podle předchozích pravidel. Pro hlavní klíč řazení lze<br>v dialogovém okně <u>"Možnosti řazení"</u> vybrat pořadí ze seznamu předdefinovaného výrobcem ncou doplnéheno uzivaleném.

ncoo dopincncno uzivatelem.<br>Seznamy pro řazení uvedené v dialogovém okně "Možnosti řazení" jsou převzaty z karty Seznamy pro řazení uvedené v dialogovém okně "Možnosti řazení" jsou převzaty z karty<br>"Vlastní seznamy" (příkaz NÁSTROJE| MOŽNOSTI...). V Excelu 2000 jde o kartu "Seznamy". Další seznamy můžeme doplnit:

- Daisi seznamy muzeme dopimi.<br>✓ Zápisem na kartu "Vlastní seznamy" ("Seznamy") do pole "Položky seznamu" a stiskem tlačítka "Přidat".
- tlačitka "Přidat".<br>
∠ Načtením z buněk. <u>Postup</u>:
	- Nactenim z buněk. <u>Postup</u>:<br>1. Do buněk pod s[ebou ne](#page-23-1)bo vedle sebe zapíšeme požadovanou posloupnost položek.
	- 1. Do buněk pod sebou nebo<br>2. Oblast položek označíme.
	- Oblast položek označime.<br>Zadáme příkaz NÁSTROJE|MOŽNOSTI... a na kartě <u>["Vlastní seznamy"](#page-23-1)</u> ("Seznamy" ve verzi 2000) stiskneme tlačítko "Importovat".
- verzi 2000) stiskneme tla<br>Stiskneme tlačítko "OK".  $\overline{f}$ .  $\overline{f}$

Seznami uvedené na karté "Vlastní seznamy" ("Seznamy") lze použít pro vytvoření seznamy ("Seznamy") lze použít<br>Texture

Seznamy uvedené na kartě "Vlastní seznamy" ("Seznamy") lze použít pro vytvoření posloupnosti. Do buňky zapíšeme první člen posloupnosti (ten nemusí být prvním členem seznamu) a kurzorem myši zatáhneme pravý spodní roh (nitkový kříž) do stran,. Vytvoří se posloupnost polozek a při oblasti účisl něž je počet polozek, se bůdě posloupnost opákovat.

posloupnost polozek a při oblasti dělší liež je poect polozek, se bude posloupnost opakovat.<br>Takto vytvoříme posloupnost měsíců v roce, dnů v týdnu atd. Zapíšeme leden a buňku přetáhneme do dalších buněk. Na obrázku je posloupnost médií použitá v sešitu [Katalog.xls.](Prac_soubory/Katalog.xls)

# <span id="page-6-1"></span>**Výběr záznamů podmínkou** Pro výběr záznamů splňujících podmínku se používá filtrace. V

en<br>Pro výběr záznamů splňujících podmínku se používá filtrace. V Excelu je filtrace dvou druhů: automatická a rozšířená. Filtrace automatická filtruje záznamy podle polí (sloupců). Na již vyfiltrované údaje lze zadat další filtraci. (Na již vybranou podmnožinu lze aplikovat nový filtr.) Při rozšířené filtraci se testuje každý záznam samostatně zda splňuje zadanou filtr.) Při rozšířené filtraci se testuje každý záznam samostatně zda splňuje zadanou<br>podmínku. Z toho vyplývá důležitý závěr: automatickou filtraci lze nahradit rozšířenou, ale<br>rozšířenou nemusí automatická nahradit. V to rozšířenou nemusí automatická nahradit. V tom je podstatný rozdíl.

Filtrují se jen záznamy pod sebou, ve svislém směru. Nelze filtrovat sloupce, pole ve Fouotoviichi shictu. Filuaci hemusi preuenazet setazem zaznamu.

Filtraci záznamů ukážeme v sešitu <u>Katalog.xls</u>. Automatická filtrace je na listu "Filtrace Autom" a rozšířená na listu "Filtrace Rozšířená".

### <span id="page-6-0"></span>**Automatický filtr** záznami se při automatické filtraci zobrazují přímo vyznamy se přímo vyznamy vyznamy vyznamy vyznamy vyznamy v

záznamy se při automatické filtraci zobrazují přímo v seznamu. Záznamy, které podmínku ricspinny, jsou skryty.

i ostap pri muovam.

- Buňkový kurzor postavíme do oblasti seznamu. 2.
- Zadáme příkaz DATA|FILTR|AUTOMATICKÝ FILTR.  $\overline{a}$ .
- Eauanie prikaz DATA<sub>I</sub>TETK<sub>I</sub>AOTOMATICKT FIETK.<br>U názvů všech polí seznamu (v prvním řádku) se po pravé straně doplní <u>tlačítko filtrace</u>  $(sipka)$ .
- Tlačítko stiskneme a vybereme položku, která je jako požadavek na vyfiltrování.  $\ddot{x}$ , racitive suskitchic a vyderenic polo

*v*yznam položek pod <u>haerikem mirace</u>.

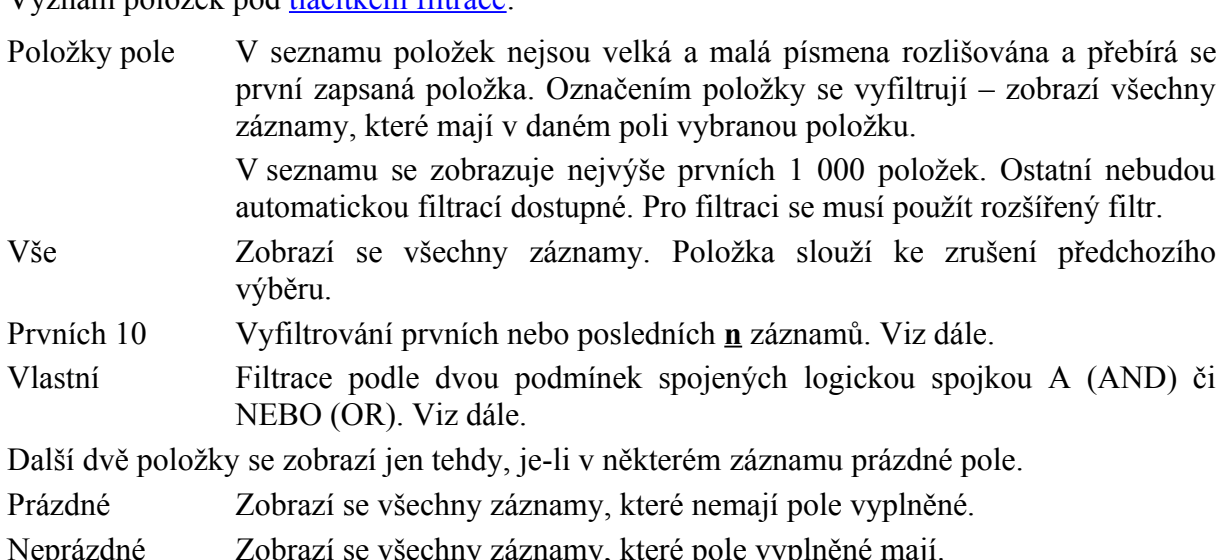

Po výfilozofie zobrazí se všečnily záznamy, které pole vyplněné májí. Po vyfiltrování se ze seznamů zobrazí jen záznamy splňující podmínku. Ostatní záznamy jsou skryty. Šipka u pole je nyní modrá a pořadová čísla řádků zobrazených záznamů jsou též  $\Omega$ ve stavové straně uvedeno, které straně uvedeno, které straně uvedeno, a kolik záznamů bylo vyfiltrováno, a kolik záznamů bylo vyfiltrováno, a kolik záznamů bylo vyfiltrováno, a kolik záznamů bylo vyfiltrováno, a koli

Ve stavovém řádku je <u>po levé straně uvedeno</u>, kolik záznamů bylo vyfiltrováno, a kolik záznamů má celý seznam.

## **Všechny záznamy zobrazíme:**

- vseciniy zaznamy zobraznie.<br>✓ Výběrem položky (Vše) u šipky, kde byla filtrace použita (modrá šipka) po zadání položky tlačítko filtrace zčerná.
- Zadáním příkazu DATA|ZOBRAZIT VŠE tlačítka filtrace zůstávají, jsou zobrazena v základní barvě (černá).
- v zakladní barvě (černa).<br>∠ Zadáním příkazu DATA|AUTOMATICKÝ FILTR vede k vypnutí filtrace. Tlačítka filtrace isou odstraněna.

#### <span id="page-7-2"></span>**Prvních 10…** název "Prvních 10..." je pouze symbolický. Lze vybrat od 1 až do 500 položek, a to buď se vybrat od 1 až do 50<br>Do 500 položek, a to buď se vybrat od 1 až do 500 položek, a to buď se vybrat od 1 až do 500 položek, a to buď

Název "Prvních 10..." je pouze symbolický. Lze vybrat od 1 až do 500 položek, a to buď prvních nebo posledních. Výběr můžeme použít pouze u číselného nebo datumovém pole. Nelze ho použít u pole textového nebo logického. Výběrem položky se zobrazí dialogové

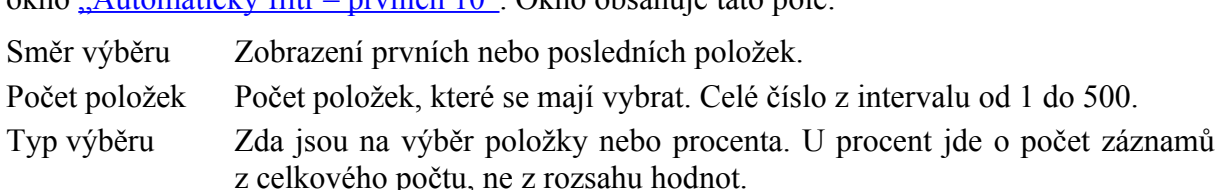

z centoveno počiu, ne z rozsanu nodnot.<br>Výběr "Prvních <u>n</u> položek" funguje tak, že se nejdříve vyberou všechny položky s nejvyšší hodnotou. Je-li jejich počet stejný nebo vyšší než je zadaný počet položek, výběr končí. Je-li těchto položek méně, je výběr doplněn položkami s nižší hodnotou a to tolika, až vybraný počet položek dosáhne nebo přesáhne zadaný počet položek. Má-li poslední vybíranou hodnotu více záznamů, vypíší se všechny záznamy – žádná informace se neztratí. Pro hodnotu více záznamů, vypíší se všechny záznamy – žádná informace se neztratí. Pro<br>"Posledních <u>n</u> položek" je algoritmus analogický s tím rozdílem, že se postupuje od nejnižší hodnoty.

### <span id="page-7-1"></span>**Vlastní filtr** Po výběru položky "(Vlastních vlastních vlastních vlastních vlastních vlastních vlastních vlastních vlastních v<br>Teoretický filtr" (Vlastních vlastních vlastních vlastních vlastních vlastních vlastních vlastních vlastních v

Po výběru položky "(Vlastní ...)" se zobrazí dialogové okno <u>"Vlastní automatický filtr"</u> Pro pole můžeme zadat dvě podmínky spojené logickou spojkou "a" (ve významu

Pro pole můžeme zadat dvě podmínky spojené logickou spojkou "a" (ve významu<br>"a zároveň"), případně "nebo". V pravém políčku vybereme položku ze seznamu nebo ji "a zároveň"), případně "nebo". V pravém políčku vybereme položku ze seznamu nebo ji zapíšeme z klávesnice. Nerozlišují se malá a velká písmena a lze použít znaky \* a ?, které nahrazují libovolné znaky (\* - zastupuje libovolné znaky od pozice hvězdičky až do konce textu, ? – zastupuje libovolné znaky na pozici ?). Zástupné znaky lze použít jen pro textová  $\mathsf{poc}, \mathsf{nc}$  pro  $\mathsf{c}$  ischia.

pore, ne pro eisema.<br>Spojka "a" slouží pro zadání intervalu. Např. pro zápis Cena je z intervalu (1000; 2000> se do dialogového okna zapíše Cena > 1000 "a" Cena <= 2000.

## <span id="page-7-0"></span>**Poznámky**

- Záznamy na výstupu z filtrace jsou podle uložení v seznamu, nejsou seřazeny.
- v Záznamy na výstupu z filtrace jsou podle uložení v seznamu, nejsou seřazeny.<br>V Při filtrování se skrývají celé řádky, proto není vhodné umísťovat další data po stranách filtrovaného seznamu.
- ntitrovaneho seznamu.<br>
 Ve verzi 2002 lze vkládat do seznamu s doplněnými tlačítky filtrů nové sloupce, nejen nové řádky, jak tomu bylo v předchozích verzích. K přidanému sloupci se doplní tlačítko filtrace neobsahující žádné pole, jen systémové nabídky.
- Do seznamu doplněná položka se bezprostředně promítne do seznamu tlačítek filtrace. *Filtrace se nemusí vypínat a znovu zapínat.*
- $\checkmark$  Filtrovat nelze nesouvislou oblast záznamů.
- v Filtrovat nelze nesouvislou oblast záznamů.<br>V Vyznačíme-li před zadáním příkazu souvislou oblast v názvech polí, vytvoří se filtry jen pro pole v této oblasti.
- Vyfiltrovaný seznam můžeme zkopírovat, skryté řádky se nezkopírují.
- $\checkmark$  Vyfiltrované záznamy lze tisknout. Tlačítka filtrů (šipky) se netisknou.
- $\checkmark$  Na listu může být aktivní pouze jeden automatický filtr.
- $\checkmark$  Doplněná tlačítka pro filtraci se ukládají spolu s listem sešitu.
- v Doplněná tlačitka pro filtraci se ukládají spolu s listem sešitu.<br>√ Nastavené parametry pro filtraci se ukládají s listem sešitu. Na každém listu sešitu mohou být nastavené jiné parametry.

## <span id="page-8-0"></span>**Rozšířený filtr** Při rozšířené filtraci se testuje každý záznam samostatně, zda splňuje zadané podmínky.

Při rozšířené filtraci se testuje každý záznam samostatně, zda splňuje zadané podmínky. zaznamy monou byť vymuovany primo do seznamu nebo na jme misio.

Zadam fozsitene muace.

- adam rozsirene muace.<br>Buňkový kurzor umístíme do seznamu, ale není to u rozšířené filtrace podmínkou. 2.
- Bunkovy kurzof umístnie <u>do seznamu</u>, ale nem<br>Zadáme příkaz DATA|FILTR[|R](#page-25-1)OZŠÍŘENÝ FILTR…  $\overline{a}$ .
- zadalné príkaz DATA<sub>I</sub>TETK|ROZSIKENT FIETK...<br>Do dialogového okna "Rozšířený filtr" doplníme parametry filtrace. Popis dialogového okna je uveden dále.
- 4. Stiskneme tlačítko "OK".

#### **Popis dialogového okna** I opis ulalogovello okliž

•<br>dialogovém okně "Rozšířený filtr": s yznam pon

- Inácius v dialogovem okne <u>"Kozsiteliy Intr</u>.<br>Určíme, zda se mají vyf[iltrované záznam](#page-26-0)y zobrazit přímo v seznamu nebo "Oblast seznamu"
- "Oblast seznamu"

Do políčka se zapíše oblast se seznamem. Je-li kurzor příkazu se seznamem. Je-li kurzor příkazu příkazu příkaz<br>Do políčka seznamem. Je-li kurzor příkazu příkazu příkazu příkazu příkazu příkazu příkazu příkazu příkazu přík Do políčka se zapíše oblast se seznamem. Je-li kurzor před zadáním příkazu oblasti seznamu, souřadnice se doplní automaticky.

- v oblasti seznamu, souřadnice se doplní automaticky.<br>"Oblast kritérií" Zde se uvede oblast buněk s kritériální tabulkou, viz dále.
- Určení oblasti, kde se mají zobrazit vyfiltrované záznamy. Cílovou oblastí.<br>Určení oblasti, kde se mají zobrazit vyfiltrované záznamy. Cílovou oblast určíme buď jednou buňkou nebo oblasti buněk. Víz dále.
- "Bez duplicitních záznamů" v posledním políčku určíme, záznamy v filtrovat všechny záznamy záznamy záznamy záznamy záznamy záznamy záznam<br>Záznamy

V posledním políčku určíme, zda se mají vyfiltrovat všechny záznamy splňující kritérium nebo bez záznamů, které mají všechna pole shodná.

#### **Kriteriální tabulka** Předpokladem použití rozšířeného filtru je vytvořeného filtru je vytvořená oblast kritérii (podmínek) – kriteri<br>Do podmínek (podmínek) – kriteriální (podmínek) – kriteriální (podmínek) – kriteriální (podmínek) – kriteriáln

Předpokladem použití rozšířeného filtru je vytvořená oblast kritérií (podmínek) – kriteriální Předpokladem použití rozšířeného filtru je vytvořená oblast kritérií (podmínek) – kriteriální<br>tabulka. Ta musí obsahovat minimálně dva řádka a jeden sloupec. V prvním řádku musí být názvy polí. V dalších jsou hodnoty, podle kterých budou záznamy filtrovány. Hodnoty ve stejném řádku jsou spojeny logickou spojkou AND, hodnoty pod sebou jsou svázány spojkou OR. Prázdná buňka znamená "výběr všech hodnot". Viz též obrázek, oblast B1:D3.

Názvy polí je vhodné do oblasti podmínek zkopírovat. Vyhneme se tak možnému problému mezerami na konci názvu.  $\sum$ alo kritérium může být text, číslo, relace, nebo odkazy nebo odkazy nebo odkazy na jinou buňku. U textu zapíseme celý zapíseme celý zapíseme celý zapíseme celý zapíseme celý zapíseme celý zapíseme celý zapíseme celý z

Jako kritérium může být text, číslo, relace, nebo odkaz na jinou buňku. U textu zapíšeme celý název nebo počáteční písmena. Za ta se automaticky dosadí \*. Při požadavku na přesnou shodu se musí text uvést za rovnítka, =,,=text", např. =,,=Eva" (velká a malá písmena se  $\mu$  textually:

V textu lze použít tyto náhradní znaky:

- v textu ize pouzit tyto namatin znaky.<br>\* zastupuje všechny znaky od pozice \* dál, např. při F\*. Tento znak se automaticky doplňuje u textu.
- **?** zastupuje libovolný znak, např. ?es vybere slova jako les, pes, ves,
- zastupuje noovomy znak, napr. *zes* vyoere slová jako les, pes, ves,<br>
pro význam, např. (tilda) umožňuje zapsat \*, ? nebo ~, aniž by tyto znaky měly substituční význam, např. pro vybět zaznámu s otázniky  $f, f$  se zapř.  $\infty$ ; resp.  $\infty$ :

Čísla se mohou zadávat přesnou hodnotou, relací nebo odkazem. Např.  $100, >100, >=100,$ =F2 (kde buňka F2 obsahuje číslo, např. 100). U datumu lze zapsat přímo datum nebo podmínku: např. >1.1.2003 znamená, že budou vybrány všechny záznamy, které jsou po<br>1. lednu 2003.

## **Poznámky**

- r oznamny<br>✓ Po úpravě oblasti podmínek je třeba příkaz pro filtraci zadat znovu. Při prvním zadání příkazu se zobrazí dialogové okno pro doplnění parametrů filtrace. Při opětovném zadání<br>se v dialogovém okně zobrazí dříve zadané hodnoty.
- se v dialogovém okně zobrazí dříve zadané hodnoty.<br>
► Názvy polí v kriteriální tabulce mohou být zapsány jak velkými, tak malými písmeny. Přebírají se podle seznamu.
- Přebiraji se podle seznamu.<br>
← Kriteriální tabulku je vhodné umístit nad nebo pod seznam. Umístí-li se po stranách, je nebezpečí, že bude při filtrování skryta.
- Pro cílovou oblast s vyfiltrovanými záznamy platí:
	- Pro <u>cilovou oblast</u> s vytiltrovanými záznamy platí:<br>■ [Určíme-li jako](#page-25-1) cílovou oblast jednu buňku a napravo jsou prázdné buňky, zkopírují se ze zdrojového seznamu všechna pole.
	- Jsou-li uvedeny jen některé názvy polí, zkopírují se jen tato pole.
	- Pole lze uvést i opakovaně.
	- Pole použité v podmínce nemusí být uvedeno na výpisu v cílové oblasti.
	- Pole použitě v podmínce nemusí být uvedeno na výpisu v cílově oblasti.<br>• Musí obsahovat jen pole ze zdrojového seznamu. Tato pole musí být těsně vedle sebe, nesmí obsahovat prázdnou buňku.
	- Je-li oblast dvojrozměrná, zkopírují se jen záznamy, které se do oblasti umístí a<sup>o</sup> redukci jsme informováni varovným hlášením.
- a o redukci jsme informovani varovnym hlašením.<br>
∡ Sloupce v cílové oblasti mají standardní šířku. Formát vyfiltrovaných údajů je převzat ze zdrojového seznamu. Zachovává se druh písma a barva písma i pozadí, včetně ohraničení
- buněk.<br>∕ Na listu může být buď automatický nebo rozšířený filtr. Po zapnutí rozšířeného filtru se automatický zruší.
- automaticky zruši.<br>✓ Parametry rozšířeného filtru se použitím automatického filtru nezruší. Po opětovném zadání příkazu se nabídnou posledně použité podmínky.
- zadání příkazu se nabídnou posledně použité podmínky.<br>Vyfiltrované údaje lze označit jako blok a překopírovat na jiné místo. Překopírují se jen zobrazené záznamy, ne všechny v seznamu.
- $\checkmark$  V dialogovém okně "Rozšířený filtr" je vhodné se pohybovat pomocí klávesy Tab, resp. Shift+Tab. Oblas[ti se automaticky](#page-26-0) zvýrazní.
- Sn⊥t t+Tab. Oblasti se automatický zvyrázní.<br>
∠ Při potřebě uložit výsledek filtrace do jiného listu sešitu musíme použít tento postup:
	- Při potřebě uložit vysledek filtrace do jiného listu sešitu musime použit tento<br>1. Kurzor myši postavíme na list, do kterého mají být záznamy vyfiltrovány.
	- 1. Kurzor myši postavime na list, do ktereho mají t<br>2. Zadáme příkaz DATA|FILTR|ROZŠÍŘENÝ FILTR…
	- 2. Zadáme příkaz DATA|FILTR|ROZSIRENY FILTR...<br>3. Doplníme parametry na dialogové okno "Rozšířený filtr".
	- 4. V políčku "Kopírovat do" klepneme kurzorem myši na cílovou buňku v cílovém listu.

# <span id="page-10-0"></span>**Vytvoření souhrnů**

Souhrny jsou mezivýsledky doplněné do seznamu při změně hodnoty klíčového pole. Jako souhrn může být součet, ale máme na výběr jedenáct souhrnných funkcí, které korespondují<br>s funkcí SUBTOTAL. s funkcí SUBTOTAL.

Vytvoření souhrnu ukážeme na listu "Souhrny" v sešitu Katalog xls.

Pro doplnění souhrnů musí být seznam seřazený podle klíčového pole nebo při opakovaném doplnění souhrnů podle všech klíčových polí, pro které se budou souhrny doplňovat.

#### **Postup doplnění souhrnu:**  $\mathbf{I}$

- Seznam seřadíme podle klíčů, podle kterých se mají vytvářet souhrny. Použijeme příkaz<br>DATA|S[EŘADIT](#page-26-1)… nebo tlačítka v panelu nástrojů.
- BATA<sub>D</sub>EKADIT... http://<u>nathka</u>/v/pantiu/hastroju.<br>Budeme-li doplňovat s[ouhrny p](#page-5-1)ro více polí, musíme seznam seřadit podle všech polí.  $\overline{a}$ .
- Umístíme buňkový kurzor do seznamu.  $\mathcal{L}$ .
- Zadáme příkaz DATA|SOUHRNY... 4.
- zadalne prikaz DATA<sub>l</sub>SOUHKNY...<br>Zobrazí se dialogové okno <u>"Souhrny"</u>, ve kterém nastavíme způsob vytvoření souhrnu. Význam položek je vysvětlen dále.
- v yznam polozek je vysvetich dále.<br>Nastavené hodnoty lze číst: "Při změně hodnoty v prvním políčku vypočti zadanou funkci pro dále označená pole. Již vytvořený souhrn nahraď novým, skupiny tiskni za sebou<br>a výsledky umísti pod záznamy.".
- a vysiedky umistí pod zaz<br>Stiskneme tlačítko "OK".  $\overline{\phantom{a}}$
- 7. Výsledek vidíme na [obrázku](#page-27-1) nebo na listu "Souhrny" sešitu ["Katalog.xls"](Prac_soubory/Katalog.xls).

#### **Popis dialogového okna ["Souhrny"](#page-27-0)** Výrs utalogovcho okhá <u>"Souhl ny</u>

v yznám jednom vých položek a načítka.

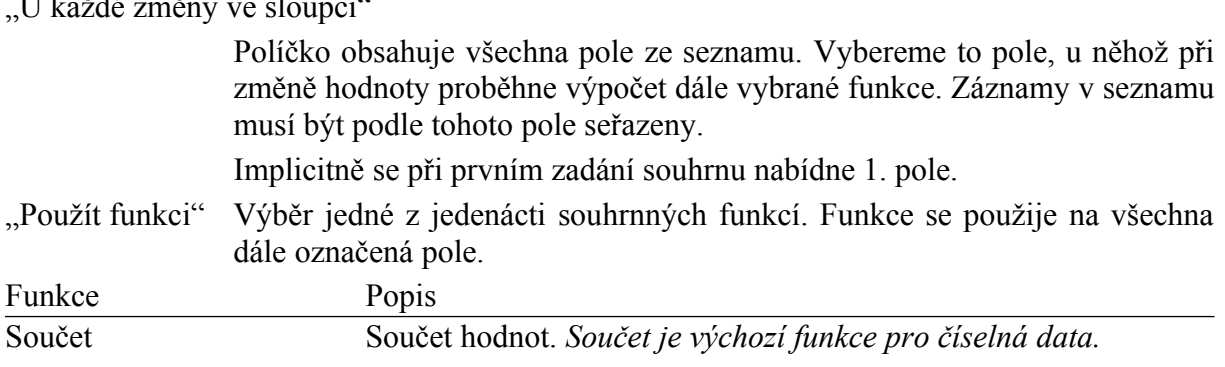

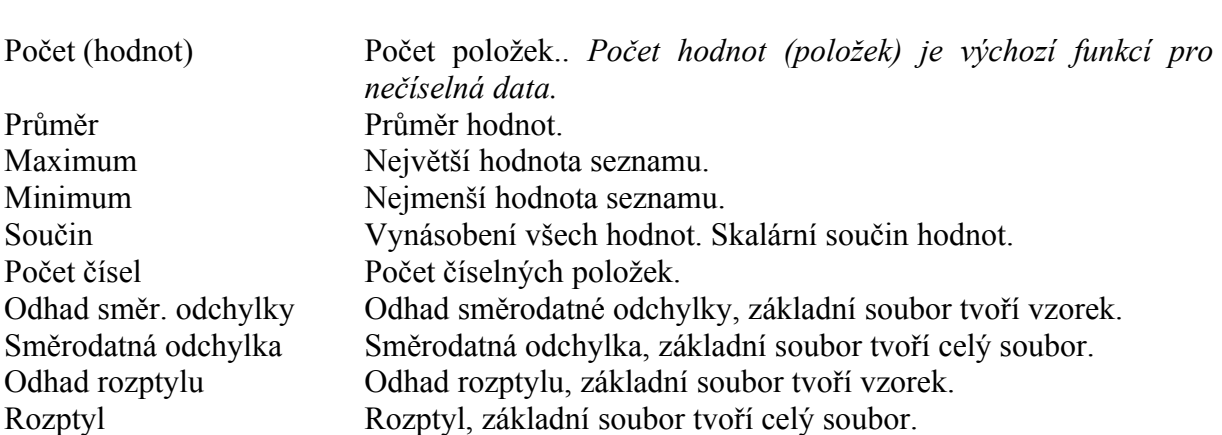

*V Excelu 2002 je v seznamu souhrnů na 8. a 9. místě uvedena stejná funkce. V prvním případě jde o funkci SMODCH.VÝBĚR a ve druhém SMODCH.*  $\mu$ e o junkci smod $D$ CII. $\ell$  II

"Přidat souhrn do sloupce"  $\text{subprec}$ 

Políčko obsahuje všechna pole ze seznamu. V těchto polích se provedou výpočty zvolenou funkcí. Implicitně je při prvním zadání souhrnu označeno poslední pole.

"Nahradit aktuální souhrny" v<sub>itvářen</sub>ý souhrny souhrny souhrny souhrny souhrnu se vytvořený. Pro přidání dalšího souhrnu se vytvořený dalšího souhrnu se vytvořený a vytvořených souhrnu se vytvořených souhrnu se vytvořených souhrnu se vytvořených sou

Vytvářený souhrn nahradí dříve vytvořený. Pro přidání dalšího souhrnu se musí označení zrušit

ezi skupinami" se vytiska se vytiska se vytiska se vytiska se vytiska se doplní tvrdý se doplní tvrdý tvrdý tvr

Každá skupina se vytiskne na nové stránce. Za skupinu se doplní tvrdý<br>konec stránky. Použije se u dlouhých seznamů. *Tvrdý konec stránky odstraníme příkazem VLOŽIT|ODEBRAT KONEC STRÁNKY. Buňkový kurzor* musí přitom stát pod vloženou hranicí.

"Celkový souhrn pod daty"

Zrušením označení budou souhrny doplněny nad daty. *Používá se někdy u dlouhých seznamů, kde výsledky nad daty umožňují rychlou orientaci bez nutnosti přesunout kurzor na konec seznamu.*

nutnosti presunout kurzor na konec seznamu.<br>Všechny souhrny se zruší. Jsou odstraněna tlačítka přehledu a všechny doplněné konce straněk, které byly vložený při vytvoření souhrnů.

Po doplnění souhrnů se po levé straně seznamu doplní symboly přehledů. Stiskem tlačítka [-] se záznamy ve skupině skryjí a [+] zobrazí. K zobrazení záznamů i mezivýsledků na příslušné<br>úrovni v celém seznamu slouží číselná tlačítka. Ta se nacházejí v levém horním rohu úrovni v celém seznamu slouží číselná tlačítka. Ta se nacházejí v levém horním rohu dokumentového okna

Symboly přehledu se zobrazí jen tehdy, když je označena položka "Symboly přehledu" na *kartě "Zobrazení" dialogového okna "Možnosti" (příkaz NÁSTROJE|MOŽNOSTI…). Není-li položka označena, symboly se nezobrazí. Souhrny se však vytvoří.*

## <span id="page-11-0"></span>**Poznámky**

- r oznamky<br>✓ Vytvoření souhrnů musí předcházet seřazení seznamu podle polí, pro která se budou souhrny vytvářet.
- souhrny vytvářet.<br>
v Opakováním příkazu při zrušené položce "Nahradit aktuální souhrny" přidáme další souhrny a to pro stejná nebo jiná pole.
- souhrny a to pro stejna nebo jina pole.<br>
► Souhrn se ukládá na list sešitu. Je-li na listu více seznamů se souhrny, uloží se jen poslední nastavení.
- $\checkmark$  Souhrny jsou vždy počítány z dat v záznamech, nikoli z mezivýsledků.
- v Souhrny jsou vždy počitany z dat v zaznamech, nikoli z mezivysledků.<br>V Všechny záznamy ve skupině označíme tak, že stiskneme klávesu Shift a klepneme na symbol přehledu.
- Při stisknuté klávese Ctrl označíme kurzorem myši nesouvislý blok buněk.

### <span id="page-12-1"></span>**Zkopírování souhrnů** Potrebujem za seznamu za seznamu za seznamu za seznamu za seznamu za seznamu za seznamu za seznamu za seznamu <br>Potrebujem použíti do seznamu za seznamu za seznamu za seznamu za seznamu za seznamu za seznamu za seznamu za

Potřebujeme-li ze seznamu zkopírovat jen zobrazená data bez skrytých detailů, musíme použít ichto postup.

- V seznamu zobrazíme souhrn v příslušné podrobnosti. 2.
- Označíme celou oblast souhrnu.  $\overline{a}$ .
- Uznačního čelou oblast souhrnu.<br>Zadáme příkaz ÚPRAVY|PŘEJÍT NA..., stiskneme tlačítko "Jinak..." a v dialogovém okně "Přejít na" označíme položku "Pouze viditelné buňky".
- <u>"Frejh na "</u>označnie položku", rouže.<br>[Zadáme kl](#page-28-1)ávesovou zkratku Ctrl+C.  $\overline{\phantom{a}}$
- Buňkový kurzor přemístíme na buňku, kam chceme souhrn umístit.  $\cdot$
- 6. Stiskneme kombinaci kláves Ctrl+V pro vložení obsahu ze schránky Windows.

# <span id="page-12-0"></span>**Vytvoření skupin a přehledů** Skupiny a přehledy nejsou omezeny jen na seznamy. Jejich použití je širší. Umožňují seskupit

Skupiny a přehledy nejsou omezeny jen na seznamy. Jejich použití je širší. Umožňují seskupit řádky nebo sloupce podle potřeby. Ke skupině (přehledu) se přidají automaticky tlačítka <u>(symboly) přehledů</u> a těmi lze měnit zobrazované podrobnosti. Řádky (sloupce) skupiny lze odyt tiebo zobráziť. Muželné zobráziť jeh takou pourobnosť, která je pro úany úcer poučbna.

Obsahuje-li tabulka výpočty a ty jsou vedle dat, která do výpočtů vstupují, přehledy se vytvořit automaticky. Výchozí je, ve které směru jsou seskupované řádky (sloupce). Prioritní směr je:

- souhrnné řádky pod podrobnými,
- v souhrnné řádky pod podrobnými,<br>v souhrnné sloupce napravo od podrobných.

Souhrnné řádky jsou takové, které obsahují výpočty, vzorce nebo funkce. Dále řádky či sloupce mající jen popis, které budou zastupovat řádky (sloupce) skupiny tlačítkem (symbolem) přehledu. Víz <u>obrázek</u>.

Jsou-li směry jiné, musíme je nastavit ručně v dialogovém okně.

#### **Nastavení směrů vytváření souhrnů:** 1.

- Zadáme příkaz DATA|SKUPINA <sup>A</sup> PŘEHLED|NASTAVENÍ… 2.
- <sup>V</sup> dialogovém okně "Nastavení" zkontrolujeme, zda jsou správně určené směry.  $\overline{a}$ .
- v dialogovem okne <u>"Ivastavem"</u> zkontrolujeme, zda jsou spravné dreche směry.<br>Budou-li souhrnné [řádky nad ř](#page-27-2)ádky, ze kterých se skupina vytváří, zrušíme označení položky "Souhrnné řádky pod podrobné".
- položky, souhrnné radky pod podrobné.<br>Budou-li souhrnné sloupce nalevo sloupcům, ze kterých se skupina vytváří, zrušíme označení položky "Souhrnné sloupce napravo od podrobných".
- 5. Stiskneme tlačítko "OK".

#### <span id="page-13-1"></span>**Vytváření skupin a přehledů** V

 libovolném seznamu nebo tabulce řádky (sloupce) **seskupíme ručně**. V HOOVOHICHI SCZHAHIU HCOO taoulce radky (SIOU)

 $S$ čznám však musíme pro tuto možnosť prípravit.

scznam vsak musime pro tuto moznost pripravit.<br>Před nebo za položkama, které budeme seskupovat, musí být buď řádky (sloupce) s popisem skupiny nebo řádky (sloupce) obsahující výpočty, do kterých slučované řádky (sloupce) vstupují.

## **Postup při ručním vytváření skupin:**

- *1.* Označíme celé řádky (sloupce), které budeme slučovat. *Celé řádky (sloupce) označíme na jejich hranicích. Celé řádky (sloupce) jsou zvýrazněné.*
- jejích hranicích. Celé řádky (sloupce) jsou zvýrazněné.<br>Zadáme příkaz DATA|SKUPINA A PŘEHLED|SESKUPIT…  $Z$ . Zaualite prinaz DATA SNOPINA A PREHLED SESNOPIT $\ldots$

Tyto akce opakujeme pro všechny skupiny. Sloučit lze i skupiny do skupiny vyšší úrovně, až do sedmé.

#### **Postup při automatickém vytváření přehledů:**  $\mathbf{I}$

- Fostup pri automatickém vytvarem pre<br>1. Buňkový kurzor umístíme do tabulky.
- Buňkový kurzor umístíme do tabulky.<br>Zadáme příkaz DATA|SKUPINA A PŘEHLED|AUTOMATICKÝ PŘEHLED.  $\overline{a}$ .

 případě, že se některé skupiny nevytvořily, doplníme je ručně. Postup je uveden výše. V

 případě, že se některé skupiny vytvořily špatně, **zrušíme jejich seskupení**. Postup:  $\mathbf{v}$ 

- prípadě, ze se nektěré skupiny vytvorny spatně, zrusnile jejich seskupem. I ostup.<br>Označíme celé řádky (sloupce), které se špatně seskupily. Souhrnný řádek z označení vynecháme.
- vynechame.<br>Zadáme příkaz DATA|SKUPINA A PŘEHLED|ODDĚLIT… 2. Zaudiné prikaz DATA SKUPINA A PREHLED ODDELIT…

Tyto akce opakujeme pro všechny nevhodně vytvořené skupiny.

#### **Odstranění všech skupin a přehledů:**  $\vee$

- Buňkový kurzor umístíme do tabulky.
- 2. Zadáme příkaz DATA|SKUPINA A PŘEHLED|VYMAZAT PŘEHLED.

#### <span id="page-13-0"></span>**Symboly přehledů**  $S$ ymboly přemedů  $S$ ,  $S$ ,  $S$  at doplní automaticky královní automaticky královní automaticky královní automaticky královní automatický královní automatický královní automatický královní automatický královní automatický

**symboly premedu**<br>Tlačítka (symboly) přehledů [+], [-], [1], [2], [3], atd. se doplní automaticky k souhrnnému řádku (sloupci). Symboly přehledů slouží pro variantní pohled na data:

- Symbolem **[-]** se řádky (sloupce) skryjí
- Symbolem **[+]** zobrazí.
- v Symbolem [+] zobrazi.<br>V Symbolem s číslem [1], [2], [3], ... se zobrazí příslušná úroveň souhrnů v celé tabulce (seznámu) nájednou.

Poznámky:

- Přehledy se vytvoří automaticky v seznamech po zadání příkazu DATA|SOUHRNY.
- v Přehledy se vytvoří automaticky v seznamech po zadání příkazu DATA SOUHRNY.<br>V Vzorce musí být vůči dílčím datům vstupujícím do výpočtů v celé tabulce v jednom
- směru.<br>
← Skupiny můžeme do sebe vnořovat. V rámci jedné skupiny lze označit řádky a ty sloučit do skupiny. Při ručním zadávání můžeme mít až sedm úrovní vnoření, osm úrovní podrobností.
- $\checkmark$  K automaticky vytvořeným přehledům lze doplnit ručně vytvořené skupiny.

Symboly přehledu se zobrazí jen tehdy, když je označena položka "Symboly přehledu" na *kartě "Zobrazení" dialogového okna "Možnosti" (příkaz NÁSTROJE|MOŽNOSTI…). Není-li položka označena, symboly se nezobrazí.*

#### <span id="page-14-2"></span>**Kopírování skupin a přehledů** Kopírování skupiny, a přemedu

Kopírujeme-li sbalené skupiny, zkopírují se všechny záznamy, tj. i skryté. Pro zkopírování soaichych skupin musime pouzit specialin postup.

- soatenyen skupin musime pouzit spe
- Označíme oblast pro kopirovaní.<br>Zadáme příkaz ÚPRAVY|PŘEJÍT NA..., stiskneme tlačítko "Jinak..." a na panelu <u>"Přejít na"</u> označíme položku "Pouze viditelné buňky".
- označime položku "Pouze viditelné bu<br>3. Zadáme klávesovou zkratku Ctrl+C.
- 3. Zadame klavesovou zkratku Ctri+C.<br>4. Buňkový kurzor přemístíme na buňku, kde má být levý horní roh zkopírované oblasti.
- 5. Stiskneme kombinaci kláves Ctrl+V.

### <span id="page-14-1"></span>**Vytvoření skupin** Vytvoření skupin ukážeme na sešitu "PC\_komponenty.xls".

S ytvorčili skupin ukazčníc na sesítu  $\frac{1}{2}$  i C<u>homponenty. Ats</u>.

Skupiny se hodí např. u různých katalogů: dílů, zájezdů atd. Umožňují zobrazit jen ty podrovnosti, které nas zajmiají a ostatní skryt. Skryte nas potom neruší.

r ostup pri vytvorem skupin.

- rostup pri vytvorem skupin.<br>1. Otevřeme sešit a vybereme list se seznamem.
- Otevřeme sešit a vybereme list se seznamem.<br>Nad položky, které budeme slučovat, doplníme prázdné řádky. Do nich zapíšeme název skupiny.
- skupiny.<br>V některých situacích musíme přidat řádky dva, např. 5. a 6. řádek. Výchozí stav vidíme na listu "Stav 0".
- na listu "Stav\_0".<br>4. Zadáme příkaz DATA|SKUPINA A PŘEHLED|NASTAVENÍ...
- Zadáme příkaz DATA|SKUPINA A PREHLED|NASTAVENI...<br>V dialogovém okně <u>"Nastavení"</u> zrušíme označení položky "Souhrnné řádky pod podrobné". Řádky pro skupiny jsou vytvořeny nad řádky, které sloučíme do jedné skupiny.
- skupiny.<br>6. Označíme řádky, ze kterých vytvoříme skupinu. Např. 7. až 16. řádek.
- 6. Označíme řádky, ze kterých vytvoříme skupinu. Např.<br>7. Zadáme příkaz DATA|SKUPINA A PŘEHLED|SESKUPIT…
- Zadáme příkaz DATA|SKUPINA A PREHLED|SESKUPIT...<br>Nad vybranými řádky se do levého okraje okna, před identifikaci řádků, doplnilo tlačítko přehledu.
- přehledu.<br>Slučování opakujeme pro další skupinu řádků. Označíme-li již sloučené skupiny, sloučíme je do skupiny vyšší.
- je do skupiny vyšši.<br>Výsledek vidíme na obrázku a v sešitu "PC\_Komponenty.xls" na listu "PC komponenty". TO. Výsicuck vidinic na <u>oblázku</u> a v sesitu <u>"PC Komponenty Als-</u>

Stiskem tlačítek přehledů obdržíme různé pohledy na katalog dílů.

## <span id="page-14-0"></span>**Vytvoření přehledů** vytvoření přehledů ukážeme na sešitu "Simulace". V sešitu "Simulace" se šitu "Simulace" se šitu "Simulace" výs

Postup přehledu ukázemie na sesnu <u>"Simulace" vysiedku.Als"</u>.

I ostap pri vytvorem skupin a premedu.

- otevřeme sešit a vybereme list se seznamem. Výchozí stav vidíme na listu "Simulace \_0".
- 2. Buňkový kurzor postavíme do prostoru tabulky.
- 3. Zadáme příkaz Data|Skupina a přehled|Automatický přehled.
- 3. Zadame příkaz DATA|SKUPINA A PREHLED|AUTOMATICKY PRE<br>4. Do tabulky se doplnily přehledy a symboly (tlačítka) přehledů.
- 4. Do tabulky se doplnily přehledy a symboly (tlačitka) přehledů.<br>5. Sloučené sloupce však nevyhovují, a tak jejich sloučení odstraníme. Postup viz výše.
- 5. Sloučené sloupce však nevyhovují, a tak jejich slouče<br>6. Ze sloupců vytvoříme nové skupiny. Postup viz výše.
- Ze sloupců vytvoříme nové skupiny. Postup viz vyše.<br>Výsledek vidíme na obrázku a v sešitu "Simulace výsledků.xls" na listu "Simulace". stiská přehledů vídilně na <u>oblažňu</u> a v sesnu "Simulace<sub>k</sub> vysicuru. Alst na tistu "Simulacete. V

Stiskem tlačítek přehledů obdržíme různé pohledy na tabulku. Viz <u>obrázek</u>. Viz listy: "Simulace 4-3", "Simulace 3-2", "Simulace 2-2" a "Simulace 1-1".

## <span id="page-15-1"></span>**Dynamický pohled na data** Dynamický pohled na data v

Dynamický pohled na data v seznamu poskytují kontingenční tabulky a kontingenční grafy. Dynamický pohled na data v seznamu poskytují kontingenční tabulky a kontingenční grafy.<br>V kontingenční tabulce a grafu zastupují pole seznamu tlačítka polí. Hodnoty ze seznamu ční tabulce a grafu zastupují pole sezr<br>tabulce i grafu v některé ze čtvř oblastí. Kontingenční tabulky i speciální v herece ze vytvoří ze vytváří.

Kontingenční tabulka je speciální druh tabulky, která se vytváří ze zdrojových dat, ze seznamů, databází. Poskytuje různé pohledy na zdrojová data včetně možnosti rychlých úprav těchto pohledů. Tlačítka polí lze přetahovat mezi oblastmi kontingenční tabulky kurzorem myši a měnit tak rozvržení tabulky. Data můžeme různě formátovat, vybírat souhrnné funkce, doplnit vlastní výpočty atd. Jde o interaktivní tabulku – změny se ihned promítnou do<br>uspořádání tabulky a ve výsledcích. uspořádání tabulky a ve výsledcích.

Kontingenční graf je vytvořený vždy na základě přidružené kontingenční tabulky. Tou může být buď nová kontingenční tabulka, která se vytvoří při tvorbě grafu nebo kontingenční tabulka dříve vytvořená. Změníme-li rozvržení kontingenčního grafu, změní se i rozvržení přidružené kontingenční tabulky a naopak, změna přidružené kontingenční tabulky (přetažení polí mezi kontingenčními oblastmi) se promítne do kontingenčního grafu. Graf lze formátovat a měnit jeho typ. Přetažením tlačítek polí mezi oblastmi, zobrazením nebo skrytím položek polí obdržíme různé grafy umožňující grafickou analýzu dat. Kontingenční grafy jsou též  $\mathbf{m}$ ciantiviii.

micraktívní.<br>V pozadí kontingenčních tabulek a grafů je skrytá datová mezipaměť. Ta je mezi seznamem (obecně zdrojem dat) a kontingenční tabulkou. Skrytá datová mezipaměť umožňuje zrušit či<br>odpojit se od zdroje dat a přesto lze s kontingenční tabulkou a grafem pracovat. Data jsou ve odpojit se od zdroje dat a přesto lze s kontingenční tabulkou a grafem pracovat. Data jsou ve skryté datové mezipaměti uložena speciálním způsobem, který dovoluje velice rychlou skryté datové mezipaměti uložena speciálním způsobem, který dovoluje velice rychlou<br>odezvu na změny v uspořádání tabulky nebo grafu.. Jak již z názvu vyplývá, nemůžeme ji vidět. Její velikost není limitována počtem řádků na listu, ale jen dostupnou vnitřní pamětí. Implicitně se ukládá spolu se sešitem. Její uložení však lze potlačit. Kontingenční graf mplicitně se ukládá spolu se sešitem. Její uložení však lze potlačit. I<br>přidružená kontingenční tabulka sdílí stejnou skrytou datovou mezipaměť. a pridružená kontingenční tabulka súm stějnou skrytou uatovou mežipáliet.

Kontingenční tabulka a graf se vytváří Průvodcem kontingenční tabulkou a grafem. Průvodcem se vytvoří skelet tabulky nebo skelet grafu. Skelet kontingenční tabulky zastupuje budoucí kontingenční tabulku schematickými obdélníky. Ze skeletu se po doplnění polí ze seznamu, ta jsou zastoupena tlačítky polí, stane kontingenční tabulka nebo kontingenční graf.

### <span id="page-15-0"></span>**Kontingenční tabulka** Kontingenční tabulka má čtyři oblasti (viz též obrázek):

SOMINGCHCHI LADUIKA MA <u>CLYLI ODIASU</u> (VIZ LEZ <u>ODIAZEK</u>).

Stránková pole – jsou ve významu několika tabulek za sebou. Pro každou položku stránkového pole se zobrazí tabulka. Příslušnou položku vybereme ze seznamu po stisku tlačítka se šipkou. Automaticky se doplní položka shrnující všechny položky, ta má název  $\mathcal{L}(\mathsf{v}\mathsf{v})$  .

 tabulce. Každá položka pole ze seznamu je popisem řádku. Nauková pole – jsou fauky v tao

 tabulce. Každá položka pole ze seznamu je popisem sloupce.  $\mathcal{S}$ loupcová pole $-$  jsou sloupce v labulec. Kazu

sloupcová pole – jsou sloupce v taoulec. Kázda polozka pole ze seználnu je popisem sloupce.<br>Datová pole – pole hodnot, oblast dat. Data z datového pole jsou slučována v datové oblasti. Na slučování může být aplikována jedna z jedenácti souhrnných funkcí. Použijeme-li v datové *oblasti textové pole, aplikace použije pro výpočet funkci "Počet (hodnot)".* 

#### <span id="page-16-0"></span>**Postup vytvoření kontingenční tabulky** Příklad vytvoření kontingenční tabulk<br>V

sešitu Katalog.xls.<br>sešitu Katalog.xls. Priklau vytvořené kontingenční tabulky je v sesnu <u>Katalog. Als</u>.

I ostap vytvorem nové kontingenčili tabalky ze seznama na nsta sesita.

- Buňkový kurzor umístíme do prostoru seznamu. 2.
- Zadáme příkaz DATA|KONTINGENČNÍ TABULKA <sup>A</sup> GRAF…  $\overline{a}$ .
- zadalné príkaz DATAJKONTINGENCNI TABULKA A GKAF...<br>Na prvním dialogovém okně "Průvodce kontingenční tabulkou a grafem" vybereme druh vstupu a co chceme vytvořit. Pro náš případ to bude "Seznam nebo databáze Microsoft Excel" a "Kontingenční tabulka".
- exter a "Kontingentin tabuika).<br>Stiskem tlačítka "Další" se zobrazí [druhé dialogové okno](#page-30-1) Průvodce. Zde se určuje zdrojový seznam.
- zdrojovy seznam.<br>Stiskem tlačítka "Další" obdržíme <u>třetí dialogové okno</u> Průvodce. Zde se rozhoduje, kam se má kontingenční tabulka umístit. Můžeme ji umístit buď na nový list nebo na některý se má kontingenční tabulka umístit. Můžeme ji umístit buď na nový list nebo na některý<br>z existujících listů. Nový list pro tabulku se založí před listem se seznamem. Při umístění na stávající list se otevře rámeček pro určení cílové buňky. Tu můžeme zapsat z klávesnice nebo vybrat kurzorem myši.
- z Kravesmet nebo vybrat Kurzorem mysr.<br>Stiskem tlačítka "Dokončit" se do sešitu doplní <u>skelet nové kontingenční tabulky</u>.<br>V naplňování skeletu poli ze seznamu je rozdíl podle [verzí Excelu:](#page-32-0)
	- v naplnovální skeletu polí ze seznamu je rozuli poule velzí Excelu.<br>• Excel 2000. Na list se doplní skelet kontingenční tabulky a zobrazí se panel nástrojů "Kontingenční tabulka". Panel nástrojů obsahuje tlačítka polí ze zdrojového seznamu. "Kontingenční tabulka". Panel nástrojů obsahuje tlačítka polí ze zdrojového seznamu.<br>Tlačítka přetahujeme z panelu nástrojů do oblastí kontingenční tabulky uchopením kurzorem myši.
	- kurzorem myši.<br>■ Excel 2002. Na list se doplní skelet kontingenční tabulky a zobrazí se podokno úloh "Seznam polí KT" a panel nástrojů "Kontingenční tabulka". Podokno obsahuje tlačítka polí ze zdrojového seznamu. Tlačítka přetahujeme z podokna do oblastí kontingenční tabulky kurzorem myši.

Tlačítka polí lze do oblasti umístit též tak, že pole označíme, oblast vybereme na spodním okraji podokna ze seznamu a stiskneme tlačítko "Přidat do". Místo stisku tlačitka postačí poklepat na pole levým tlačitkem myši.

v čínost podokná lze menít učnopením okráje podokná kuržorem mysí a tazemím.

výtvorčnou Kontingenční tabulku vidinie na <u>Oblazku</u> a na hštu "Listí" sesítu <u>Kalálog. XIS</u>.

<u>Tien dialogové oklio</u> i fuvodce kontingeném tabulkou obsahuje uve haerika.

zokno i ruvodce kontingenční tabulkou obsahuje úve tlačítka.<br>Zobrazí se dialogové okno "Průvodce kontingenční tabulkou a grafem – rozvržení". Na tomto dialogovém okně se kurzorem myši přetahují tlačítka polí do příslušných oblastí.

Zobrazí se dialogové okno "Možnosti kontingenční tabulky" pro nastavení paramentu pro výtvorem a formatovám Kontingenční tabulky.

v yznam nekletých poli dialogového okha <u>"Iviozhosti kontingenem tabulky"</u>.

"Celkové součty sloupců"  $S\Omega$ oupců $\Omega$ 

Nepožadujeme-li součty ve sloupcích (na posledním řádku tabulky), označení zrušíme.

nepožadku<sup>lem</sup>e-li součadku v roku 1992. za obrazil současti v roku 1993. za obrazil současti v roku 1993. za obr

adku"<br>Nepožadujeme-li součty v řádcích (na posledním sloupci tabulky), označení  $zru\ddot{s}ime.$ 

lnoty zobrazit<sup>ní</sup> – prazdný řetězec nebo znak

Uplatní se tehdy, když tabulka bude obsahovat chybové hodnoty. Místo nich pravém políčku. *Implicitně je položka* prázdná. Pro kontingenční graf není tato položka dostupná.

"Pro prázdné buňky zobraziť" – prázdný řetězec nebo znak

Do prázdného políčka lze doplnit text, např. Doplňte!. *Implicitně je položka zaškrtnuta - a zobrazuje se prázdná buňka. Pro kontingenční graf není tato položka dostupná.* nao polozka aostupná.

Ostatili nastavčné parametry mužeme pohečnáť, outiou ve vetšiné prípadu vyhovováť.

Dialogové okno "Možnosti kontingenční tabulky" vyvoláme:

- $\checkmark$  Tlačítkem "Možnosti..." na třetím dialogovém okně Průvodce kontingenční tabulkou.
- v Tlačitkem "Možnosti…" na třetím dialogovém okně Průvodce kontingenční tabulkou.<br>V Příkazem KONTINGENČNÍ TABULKA|MOŽNOSTI TABULKY… na panelu nástrojů "Kontingenční tabulka".

#### <span id="page-17-1"></span>**Komplexní úprava kontingenční tabulky**  $\mathbf{v}$

**Komplexin uprava Kontingenčin tabulky**<br>V Excelu je připraveno 21 předdefinovaných formátů kontingenčních tabulek v dialogovém okně "Automatický formát". Okno vyvoláme:

- okne <u>"Automaticky format"</u>. Okno vyvolame.<br>✓ [Na panelu nástrojů "K](#page-35-0)ontingenční tabulka" stiskneme tlačítko "Formát kontingenční tabulky".
- tabulky".<br>
∕ Na panelu nástrojů "Kontingenční tabulka" zadáme příkaz KONTINGENČNÍ TABULKA<br>
FORMÁT KONTINGENČNÍ TABULKY....
- FORMAT KONTINGENCNI TABULKY...,<br>✓ Zadáme příkaz FORMÁT|AUTOMATICKÝ FORMÁT...  $\overline{C}$  Lauding prikaz  $\Gamma$ OKMA

Dialogové okno obsahuje:

- Dialogove okno obsanuje.<br>✓ Deset předdefinovaných sestav. Sestava je kontingenční tabulka s odsazeným formátem. *Podobá se klasickým databázovým sestavám.* Neobsahuje sloupcová pole, ta jsou Podobá se klasickým databázovým sestavám. Neobsahuje sloupcová pole, ta jsou přesunuta do oblasti řádků, jako první zleva.
- $\checkmark$  Deset předdefinovaných tabulek.
- v Deset preddefinovanych tabulek.<br>V "Standardní kontingenční tabulka". Ta je výchozím formátem pro vytváření tabulky Průvodcem. Tento formát použijeme pro návrat na výchozí formát.
- $\checkmark$ , Žádný". Z kontingenční tabulky se odstraní veškeré formátování.

#### <span id="page-17-0"></span>**Formátování polí** r vrm

Pole v kontingenční tabulce lze formátovat. Možnosti:

- v<br>
Označíme pole a v panelu nástrojů "Kontingenční tabulka" stiskneme tlačítko "Nastavení pole".
- stiskneme tlačitko "Nastaveni pole".<br>
← Označíme pole a v panelu nástrojů zadáme příkaz KONTINGENČNÍ TABULKA|NASTAVENÍ POLE...
- KONTINGENCNI TABULKA|NASTAVENI POLE…<br>V V místní nabídce vyvolané na poli zadáme příkaz "Nastavení  $pole...$ ".
- pole…".<br>✓ Levým tlačítkem myši poklepeme na tlačítko pole. Formáticování řídech politica a sloupcových politica politica politica politica politica je obdobné na stránkových je obdobní stránkových vých je obdobní stránkových vých je obdobní stránkových je obdobní stránkových je ob

Formátování řádkových a sloupcových polí a polí stránkových je obdobné na stejných Formátování řádkových a sloupcových polí a polí stránkových je obdobné na stejných<br>dialogových oknech. Lze vybrat jednu z jedenácti souhrnných funkcí. Tlačítkem "Upřesnit…" se vyvolá dialogové okno, kde lze nastavit, mimo jiné, řazení a filtraci ("Prvních 10").<br>Tlačítkem "Skrýt" se označené pole skrvie. V oblasti stránek lze skrýt i vybrané položky. Tlačítkem "Skrýt" se označené pole skryje. V oblasti stránek lze skrýt i vybrané položky.

riachtkem "Skryt" se označené pole skryje. V oblasti stranek ize skryt i vybrané položky.<br>U polí v oblasti dat máme možnost použít jednu z jedenácti souhrnných funkcí. Nabídka U polí v oblasti dat máme možnost použít jednu z jedenácti souhrnných funkcí. Nabídka<br>koresponduje s variantami funkce SUBTOTAL. Nemusíme se omezovat jen na součty. Pro<br>pole v oblasti dat můžeme použít vestavěné výpočtv. n pole v oblasti dat můžeme použít vestavěné výpočty, např. rozdíl oproti jinému údaji,<br>procenta vzhledem k jinému údaji, vzhledem k součtu v řádku, ve sloupci nebo k celé tabulce.

*Poznámka: V Excelu 2002 je v seznamu souhrnů na 8. a 9. místě uvedena stejná funkce. V prvním případě jde o funkci SMODCH.VÝBĚR (o odhad směrodatné odchylky) a ve druhém případě o funkci SMODCH (směrodatná odchylka).*

#### <span id="page-18-2"></span>**Aktualizace kontingenční tabulky** Po úpravě do výchozím seznamu musíme kontinentu aktualizovat. To lze východní tabulku aktualizovat a které výchozím<br>Po lze východní tabulku aktualizovat aktualizovat aktualizovat aktualizovat aktualizovat a které východní

Po úpravě dat ve výchozím seznamu musíme kontingenční tabulku aktualizovat. To lze provést několika způsoby:

- provest nekonka zpusoby.<br>✓ V panelu nástrojů "Kontingenční tabulka" stiskneme tlačítko "Aktualizovat data".
- V panelu nástrojů zadáme příkaz KONTINGENČNÍ TABULKA<sup>|</sup> AKTUALIZOVAT DATA.
- AKTUALIZOVAT DATA.<br>V místní nabídce vyvolané v kontingenční tabulce zadáme příkaz "Aktualizovat data".
- V hlavní nabídce Excelu zadáme příkaz DATA|AKTUALIZOVAT DATA.

## <span id="page-18-1"></span>**Poznámky**

- $\checkmark$  Na jednom listu sešitu lze vytvořit více kontingenčních tabulek.
- v Na jednom listu sešitu lze vytvořit více kontingenčních tabulek.<br>V Přetažením <u>tlačítka pole</u> na novou pozici se přesune pole a všechny s ním spojené položky. Vytvoří se **nová kontingenční tabulka** poskytující jiný pohled na data ze seznamu (zdroje dat).
- seznamu (zdroje dat).<br>
√ Kontingenční tabulku lze přes schránku Windows zkopírovat do jiného sešitu, přičemž se vlastnost interaktivity zachová.

## <span id="page-18-0"></span>**Kontingenční graf** kontingenční graf

Stránková pole ve v[ýznamu něko](#page-36-0)lika stránková pole významu několika grafů za sebou. Pro každou položku stránkového položku stránkového položku stránkového položku stránkového položku stránkového položku stránkového položku

Stránková pole – jsou ve významu několika grafů za sebou. Pro každou položku stránkového pole se zobrazí gráf.

Řádková pole v přidružené KT budou pole kategorií. Tato pole budou umístěna na ose X.

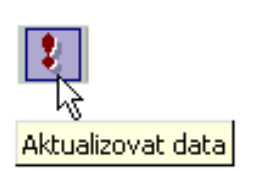

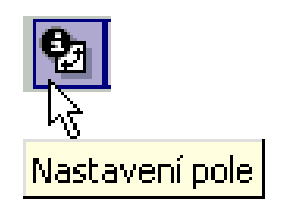

Sloupcová pole – tato pole ze seznamu budou legendou, popisem datové řady. Položky polí se preveznicu jako polozky regenty.

prevezníou jako polozky regenuy.<br>Datová pole – z těchto polí se stanou datové řady. Do této oblasti lze přetáhnout jen číselná data.  $\mathcal{L}$ korespondující pole pole pole pole pole pridružené kontingencie a kontingencie a kontingencie  $\mathcal{L}(\mathcal{L})$ :

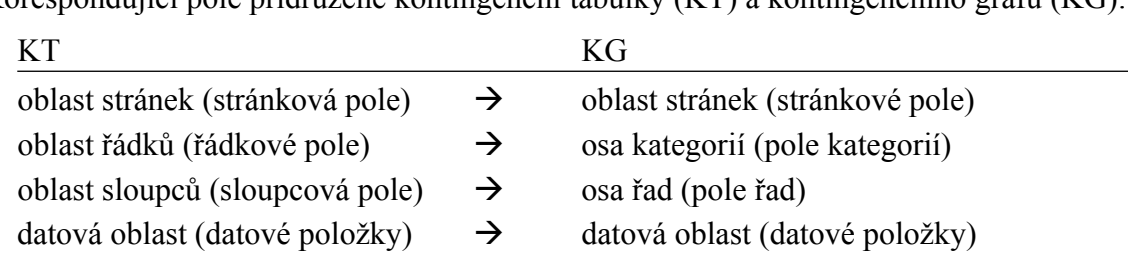

### <span id="page-19-0"></span>**Postupy vytvoření kontingenčního grafu** Kostupy vytvoření kontingenčního graft

Kontingenční graf lze vytvořit dvěma způsoby:

### **A. Vytvoření grafu Průvodcem kontingenční tabulkou a grafem** A. Vytvoření gráfu i fuvoučení kontinge.

JUE O VYTVOLEM HOVE KOHUNGEHEM TADUIKY.

- Buňkový kurzor umístíme do prostoru seznamu. 2.
- Zadáme příkaz DATA|KONTINGENČNÍ TABULKA <sup>A</sup> GRAF…  $\overline{a}$ .
- zadalne prikaz DATA<sub>l</sub>KONTINGENENT TABULKA A GKAF...<br>Na prvním dialogovém okně <u>"Průvodce kontingenční tabulkou a grafem"</u> vybereme druh vstupu. Pro náš případ vybereme "Seznam nebo databáze Microsoft Excel" a "Kontingenční graf (s kontingenční tabulkou)".
- a "Konungenem graf (s konungenem taourkou).<br>Stiskem tlačítka "Další" se zobrazí druhé <u>dialogové okno</u> Průvodce pro výběr zdrojových dat.
- uat.<br>Stiskem tlačítka ..Další" se zobrazí třetí dialogové okno Průvodce. Suškem dačitka "Dálší" se zobrazí <u>lich dialogové okliv</u> i fuvodce.

Může se však zobrazit dotaz, zda se nová kontingenční tabulka (kontingenční sestava, tedy jak tabulka, tak graf) nemá založit na již existující sestavě založené ze stejných zdrojových dat. Tato možnost se doporučuje. Stiskem tlačítka "OK" se vrátíme na druhé dialogové okno Průvodce pro výběr zdrojové kontingenční tabulky. Výběr potvrdíme tlačítkem "Další". *Dříve vytv[ořená kontingenční tabulka a přidru](#page-35-1)žená kontingenční tabulka pro kontingenční graf budou sdílet stejnou datovou mezipaměť.*

- na třetím dialogovém okně určíme, kde se má přidružená kontingenční tabulka vytvořit.<br>Na <u>třetím dialogovém okně</u> určíme, kde se má přidružená kontingenční tabulka vytvořit. Buď na listu novém nebo na existuiícím.
- Bud na nstu hovem nebo na existujícím.<br>7. Po stisku tlačítka "Dokončit" se před list s daty vloží nový list obsahující <u>skelet</u> přidružené kontingenční tabulky. Před tento list se vloží další nový list pro kontingenční [názvem "Graf](#page-32-0)*n*". Tento list obsahuje [skelet kontingenčního grafu](#page-36-0). *n - pořadové číslo listu s grafem v sešitu.* Cisio *iisii*

Další postup<sup>-</sup>

Daisi postup.<br>Přetáhnout pole z podokna "Seznam polí kontingenční tabulky" (v Excelu 2000 tlačítek polí Přetáhnout pole z podokna "Seznam polí kontingenční tabulky" (v Excelu 2000 tlačítek polí<br>z panelu nástrojů <u>"Kontingenční tabulka"</u>) do oblasti <u>skeletu kontingenčního grafu</u> nebo do Misto přededání kontingenční tabulky.

Místo přetažení lze v podokně "Seznam polí kontingenční tabulky" vybrat pole, dále oblast v seznamu oblastí a stisknout tlačítko "Přidat do". Místo stisku tlačítka "Přidat do" lze na poli poklepat levým tlačítkem myši. *Použitelné jen u Excelu 2002.*  $\frac{1}{2}$ 

#### **B. Vytvoření grafu z dříve vytvořené kontingenční tabulky**  $\bf{p}$

- Buňkový kurzor umístíme do již vytvořené kontingenční tabulky. 2.
- Dále lze použít některou z těchto akcí:
	- Baic izc pouzit nektěrou z tečno akci.<br>• Na Panelu nástrojů "Kontingenční tabulka" stiskneme tlačítko "Průvodce grafem" nebo zadáme příkaz KONTINGENČNÍ TABULKA KONTINGENČNÍ GRAF.
	- Stiskneme tlačítko "Průvodce grafem" na standardním panelu nástrojů.
	- Zadáme příkaz VLOŽIT|GRAF.
- 3. Ve všech těchto případech se vytvoří kontingenční graf na novém listu s názvem "Grafn".

#### <span id="page-20-1"></span>**Formátování grafu** <mark>ı omratovanı yık</mark>

i **ormátovam grafu**<br>Označený objekt v grafu lze formátovat. K tomu použijeme stejné postupy jako jsou uvedeny<br>v části seriálu o práci s grafy. v části seriálu o práci s grafy.

Graf formátujeme:

- ∪raf formatujeme.<br>✓ Tlačítky a příkazy na panelu nástrojů "Kontingenční tabulka". U grafu se zobrazí nabídka příkazů "Kontingenční graf". Zde nalezneme příkazy: "Skrýt tlačítka polí kontingenčního grafu" a "Odstranit položku".
- $\checkmark$  Tlačítky a příkazy na panelu nástrojů "Graf".
- $\checkmark$  Tlačítky a příkazy na panelu nástrojů "Formát".
- Příkazy hlavní nabídky. Kontingencie obsahovat může obsahovat několik typů grafi může obsahovat několik typů grafické vytvořit kompinatoru<br>V roku 1111629 máviní návná vytvořit kombinovaný grafické vytvořit kompinatoru

Kontingenční graf může obsahovat několik typů grafů, lze vytvořit kombinovaný graf. Typ f může obsahovat několik typů grafů, lze vytvořit kombinov nabídce pod tlačítkem "Typ grafu" na panelu nástrojů "Graf".  $\mathsf{g}_1$ 

V kontingenčním grafu však některé činnosti nelze provést:

- Nelze přesouvat ani měnit velikost zobrazované oblasti.
- Nelze přesouvat nebo měnit velikost legendy. Umístění legendy měníme na kartě "Legenda" (příkaz GRAF|MOŽNOSTI GRAFU). "Legenda" (příkaz GRAF|MOŽNOSTI GRAFU).<br>✓ Nelze přesouvat název osy nebo grafu. Lze změnit velikost změnou velikosti písma.
- 

#### <span id="page-20-0"></span>**Předdefinovaný typ grafu** Předdefinovaný typ grafu je skládaný sloupcový grafiu je skládaný sloupcový grafiu je se se se se se se se se s

Předdefinovaným typem kontingenčního grafu je skládaný sloupcový graf (typ grafu –<br>sloupcový, 2. podtyp). *Pro běžné grafy to je skupinový sloupcový graf (typ grafu sloupcový*, *1. podtyp).*  $\sum_i$  pouzy grafu, použije se nový typ jak pro běžné grafy, tak pro běžné grafy, tak pro běžné grafy, tak pro grafy, tak pro grafy, tak pro grafy, tak pro grafy, tak pro grafy, tak pro grafy, tak pro grafy, tak pro grafy,

Změníme-li výchozí typ grafu, použije se nový typ jak pro běžné grafy, tak pro grafy kontingenční. Pro určení nového předdefinovaného grafu musíme použít již existující graf. 1 ostup.

- Dříve vytvořený graf označíme jako objekt. 2.
- 2. Zadáme příkaz GRAF|TYP GRAFU..., resp. v místní nabídce příkaz "Typ grafu...".
- 3. V dialogovém okně "Typ grafu" na kartě "Standardní typy" označíme vhodný typ grafu. Graf můžeme vybra[t i na kartě "](#page-37-1)Vlastní typy". *Jako výchozí se nabídne graf, ze kterého jsme dialogové okno vyvolali.*
- 4. Stiskneme tlačítko "Nastavit jako výchozí".

Zobrazí se dotaz, zda chceme vybraný typ grafu použít jako výchozí. Stiskneme tlačítko  $, Ano^{\prime\prime}.$  $v_{\rm g}$ Ali $v_{\rm g}$  .

Vybereme-li kartu "Vlastní typy" a položku "Definované uživatelem", uvidíme nový výchozí  $\gamma$ estaněného připridění doplnění doplněného předstraněného typu grafického typu grafického typu grafického typu grafického typu grafického typu grafického typu grafického typu grafického typu grafického typu grafického

i ostap pri odstrančih doplnčného preddefinovančno typu grafu.

- Libovolný dříve vytvořený graf označíme jako objekt. 2.
- Zadáme příkaz GRAF|TYP GRAFU…  $\overline{a}$ .
- zadame prikaz GKAF|I i PGKAFU...<br>V dialogovém okně "Typ grafu", na kartě "Vlastní typy" označíme políčko "Definované
- uzívatelem :<br>Označíme graf pojmenovaný "Výchozí". 5.
- Stiskneme tlačítko "Odstranit".  $\mathcal{D}$ . Suskilenie tlaenkov<sub>3</sub>, Odstranit s

Odstraněním se předdefinovaným typem grafu stane skupinový sloupcový pro běžné grafy skládaný sloupcový pro kontingenční grafy.

## <span id="page-21-0"></span>**Poznámky**

- Kontingenční graf nemůže být: XY bodový, bublinový a burzovní (min-max).
- v Kontingenční graf nemůže být: XY bodový, bublinový a burzovní (min-max).<br>√ Skrytí tlačítek polí kontingenčního grafu má význam pro tisk. Ponecháme-li je zobrazená, vytisknou se jako rámečky.
- vytisknou se jako ramečky.<br>  $\checkmark$  Použijeme-li již existující kontingenční tabulku pro vytvoření kontingenčního grafu, Použijeme-li již existující kontingenční tabulku pro vytvoření kontingenčního grafu,<br>nebudeme již moci použít tabulku pro jiné účely, neboť v ní provedená změna se promítne automaticky do grafu.

# **Galerie doprovodných obrázků**

<span id="page-22-0"></span>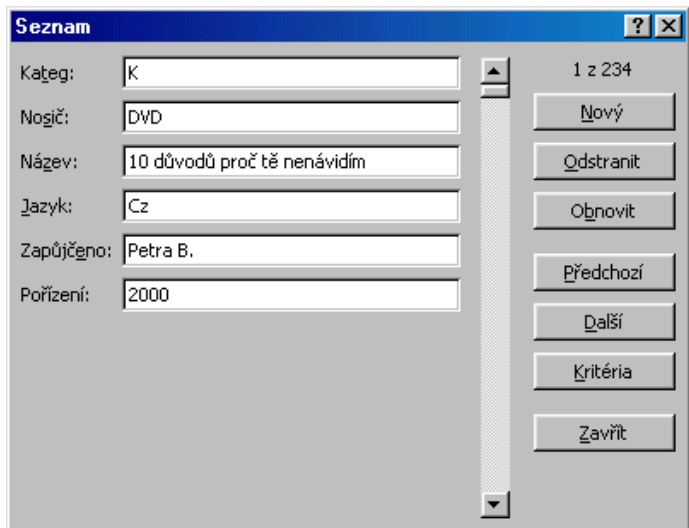

Dialogové okno pro prohlížení seznamu

<span id="page-22-1"></span>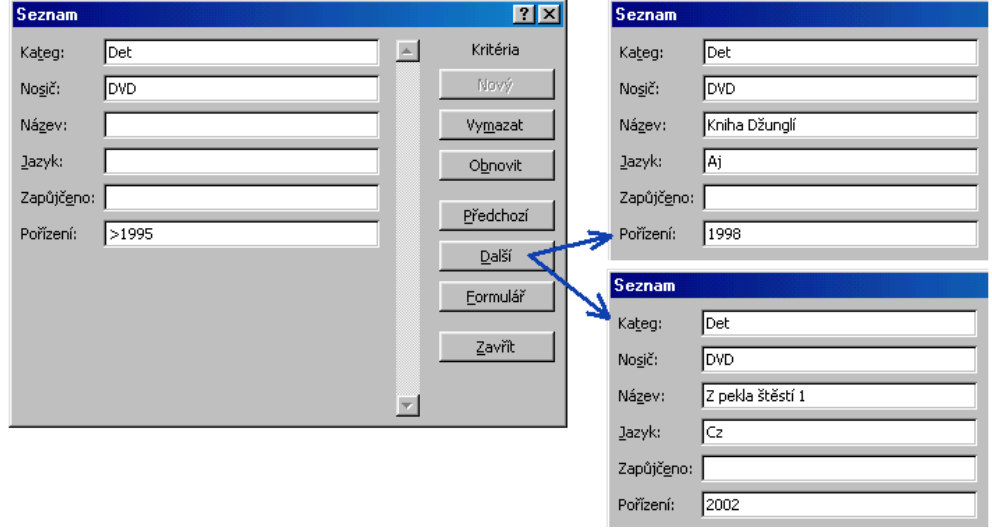

Dialogové okno při určení podmínky a zobrazení záznamů podmínku splňujících

<span id="page-23-0"></span>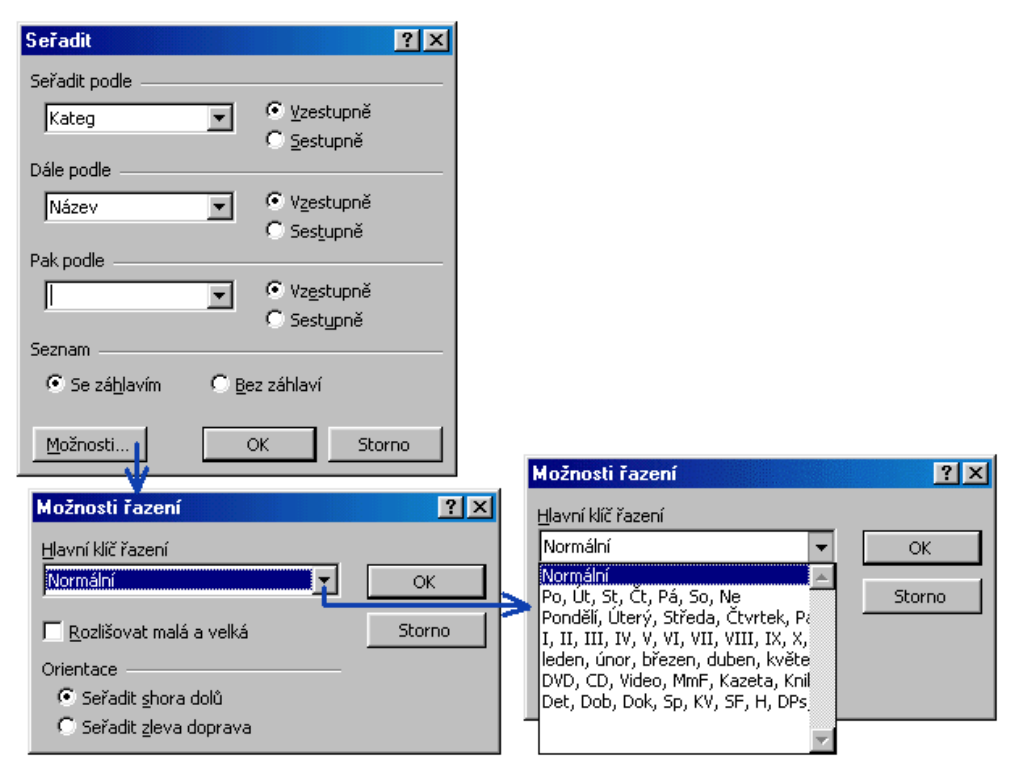

Dialogová okna pro určení seřazení seznamu

<span id="page-23-1"></span>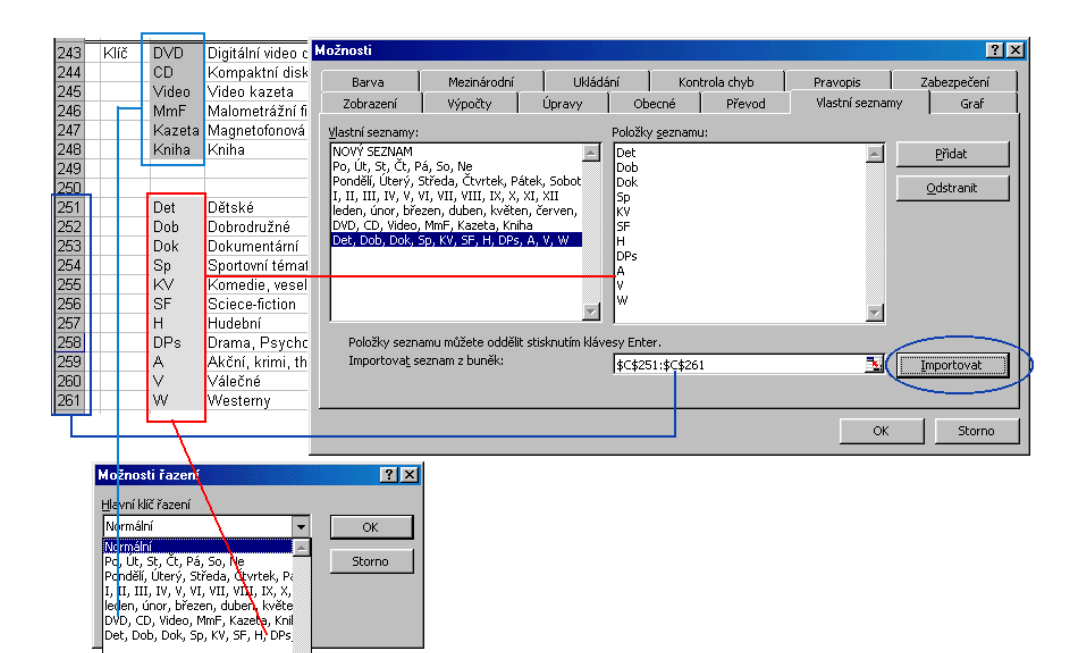

Způsob doplnění vlastního seznamu řazení

<span id="page-24-0"></span>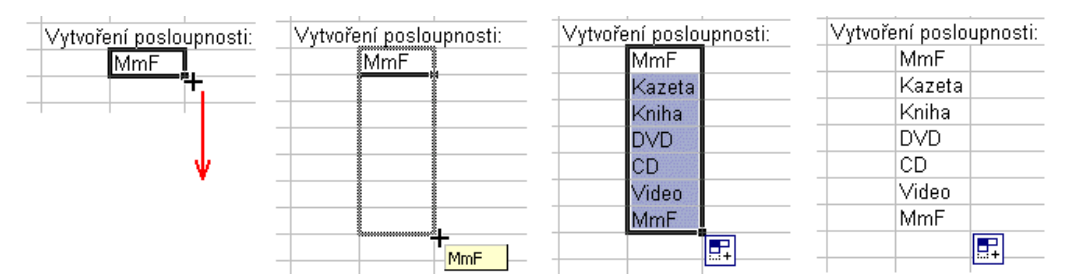

Postup při vytvoření posloupnosti

<span id="page-24-1"></span>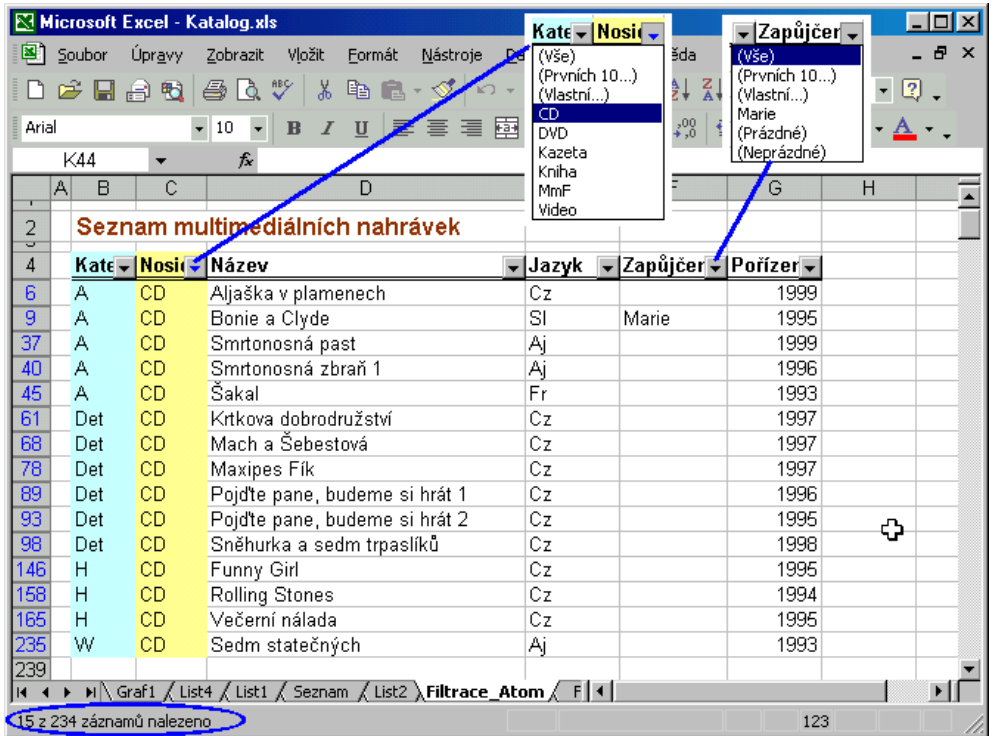

Automatická filtrace - vyfiltrované záznamy

<span id="page-24-2"></span>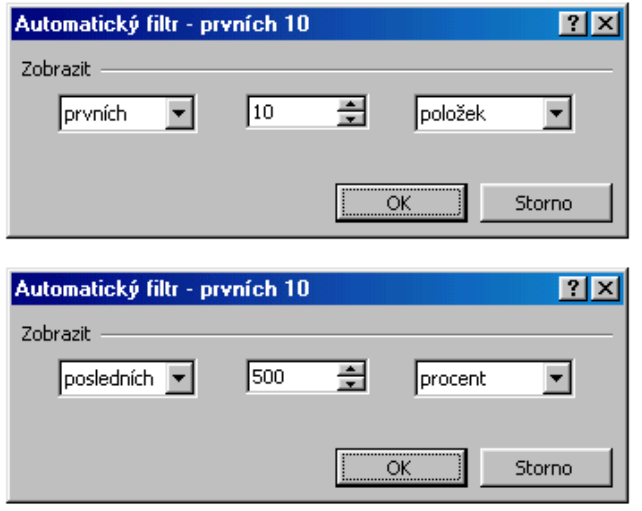

Dialogové ono pro nastavení filtrace "Prvních 10..."

<span id="page-25-0"></span>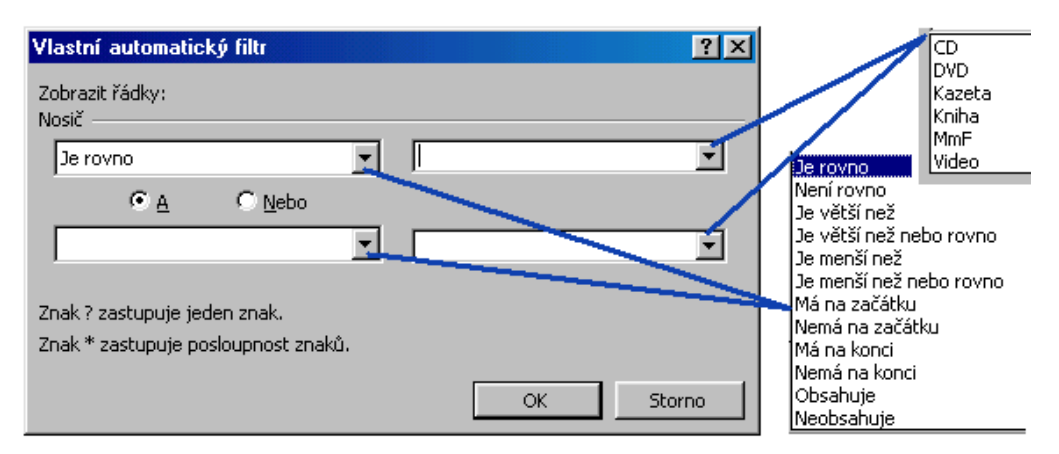

## Dialogové ono pro nastavení vlastní filtrace

<span id="page-25-1"></span>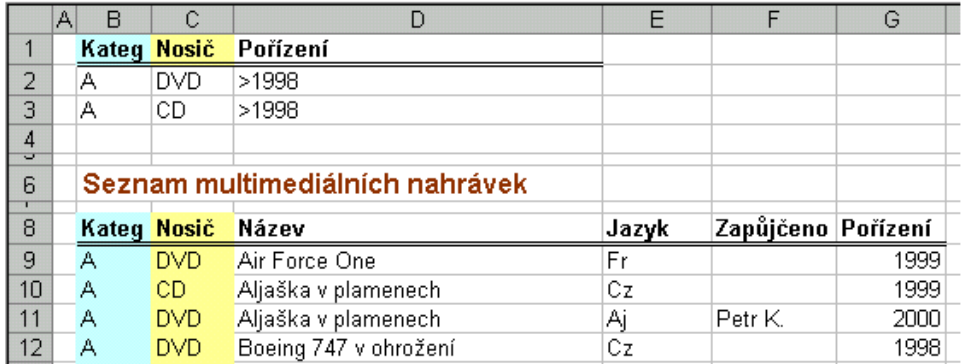

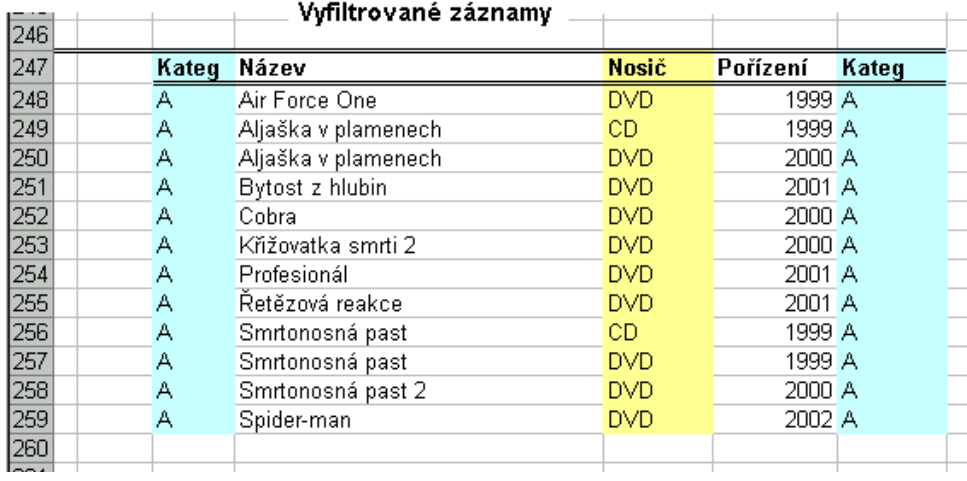

Seznam před a po rozšířené filtraci

<span id="page-26-0"></span>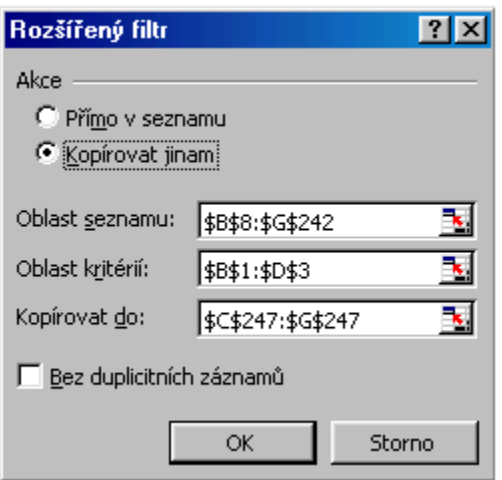

Dialogové okno pro nastavení rozšířené filtrace

<span id="page-26-1"></span>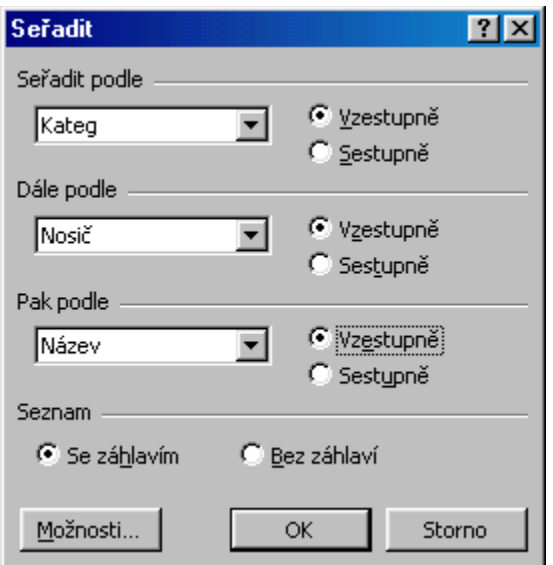

Seřazení seznamu před vytvořením souhrnu

<span id="page-27-0"></span>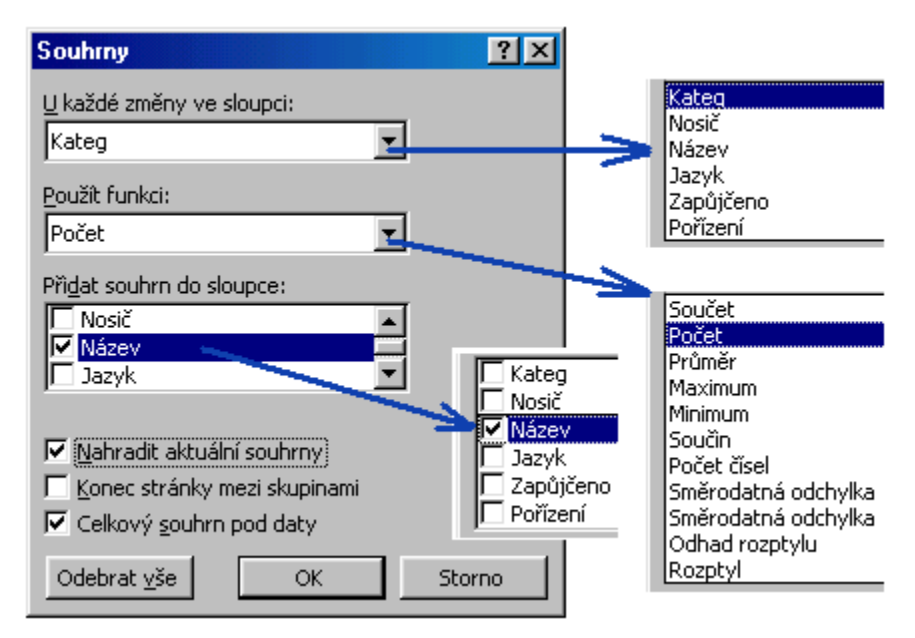

### Nastavení parametrů pro vytvoření souhrnu

<span id="page-27-1"></span>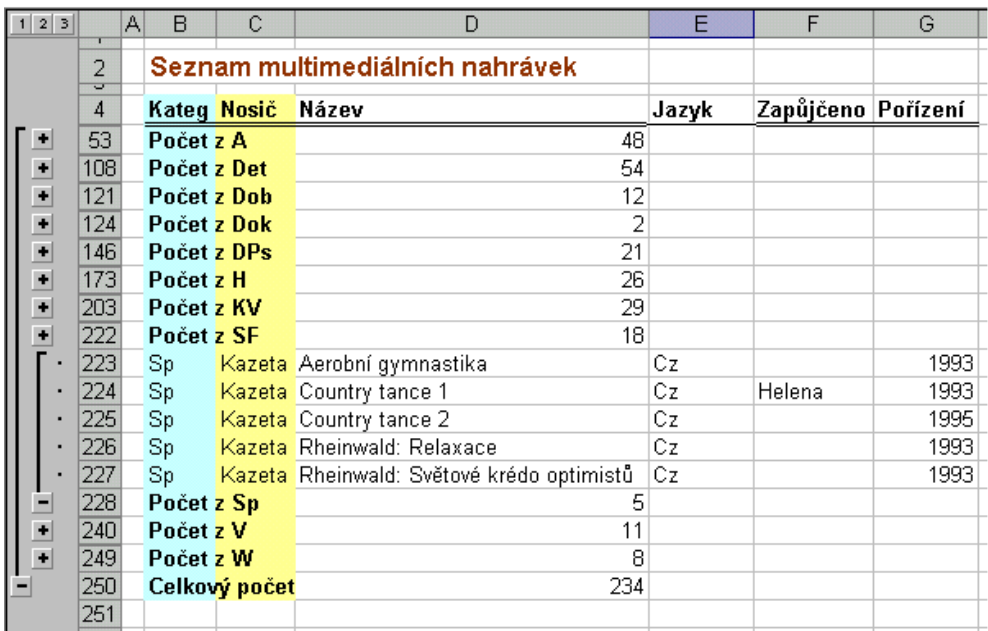

## Vytvořený souhrn

<span id="page-27-2"></span>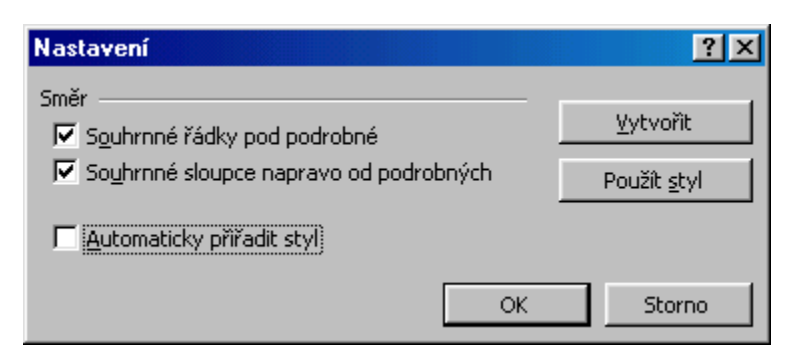

Dialogové okno pro nastavení směrů vytvoření skupin a přehledů

<span id="page-28-0"></span>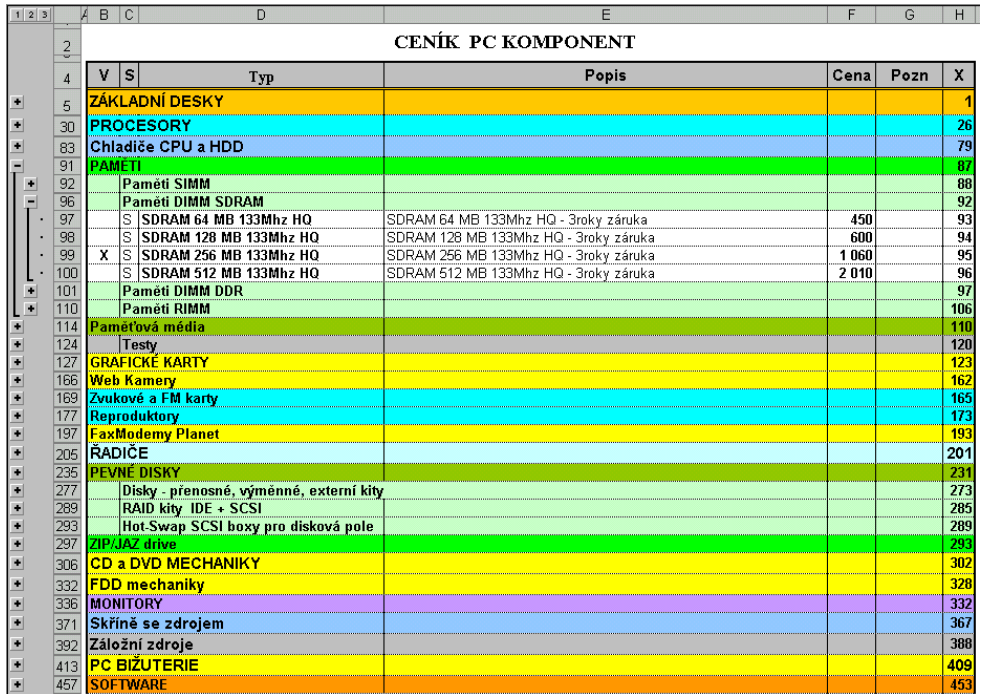

## Skupiny vytvořené v seznamu

<span id="page-28-1"></span>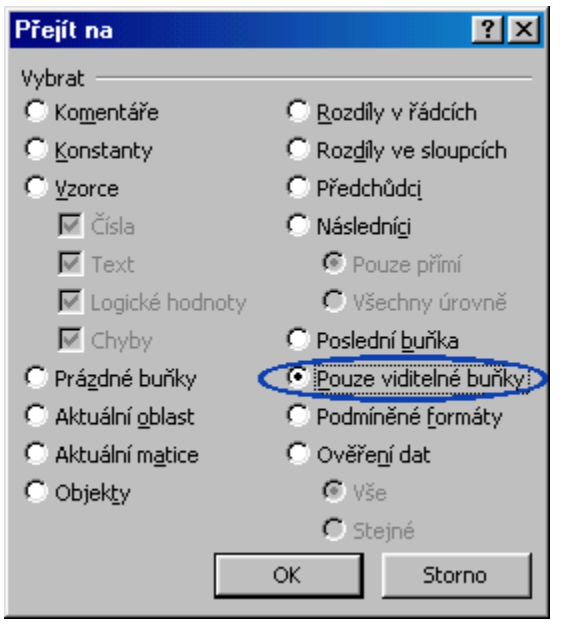

Dialogové okno pro výběr buněk pro kopírování

<span id="page-29-0"></span>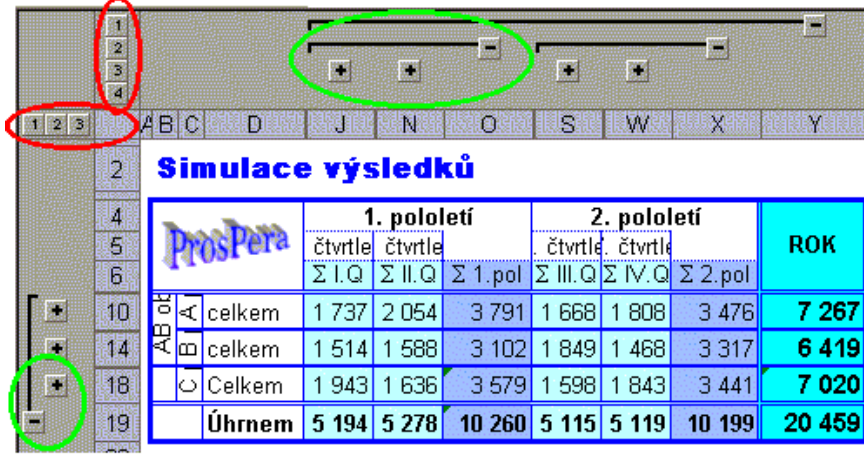

Tlačítka (symboly) přehledů

<span id="page-29-1"></span>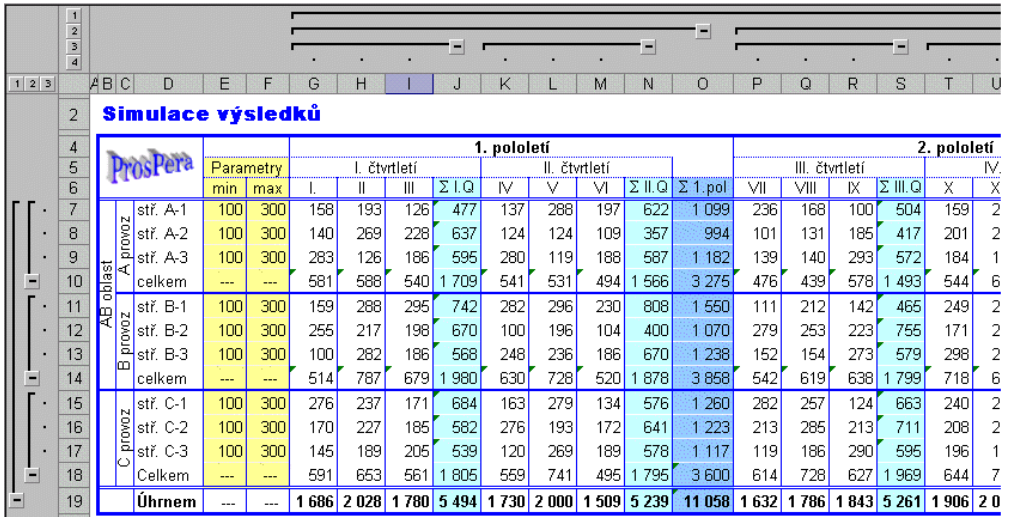

Přehledy doplněné do tabulky

<span id="page-30-0"></span>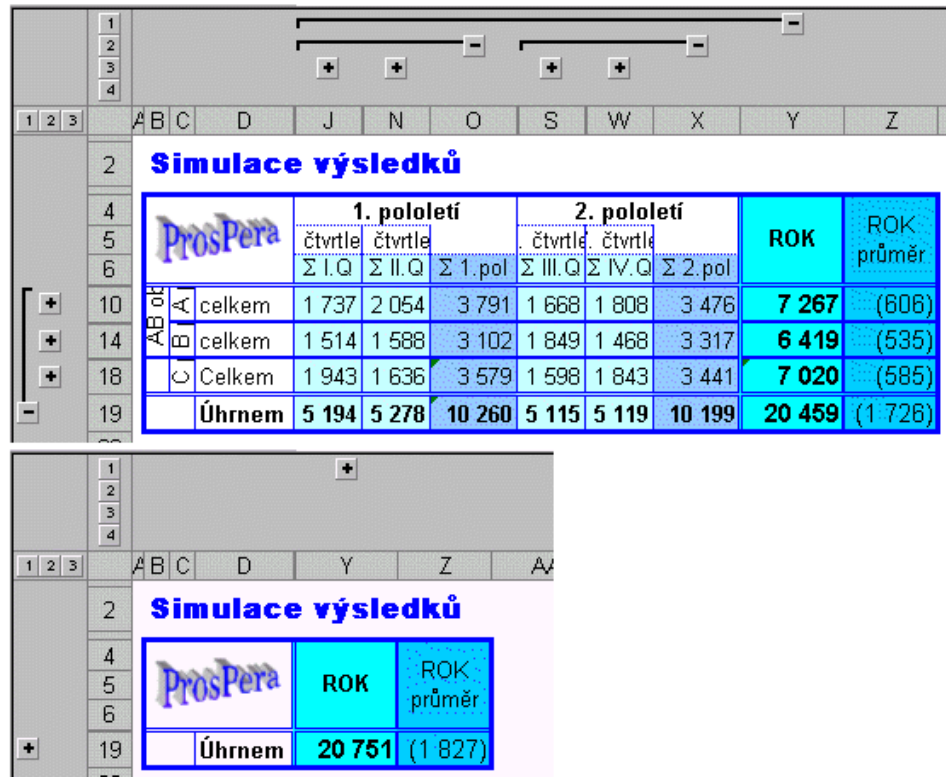

# Změna zobrazovaných podrobností pomocí tlačítek přehledů

<span id="page-30-2"></span>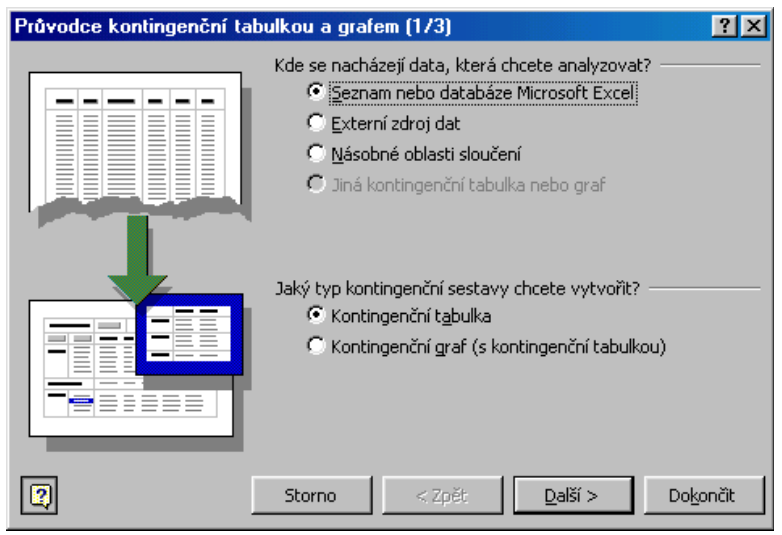

Zahájení vytváření kontingenční tabulky

<span id="page-30-1"></span>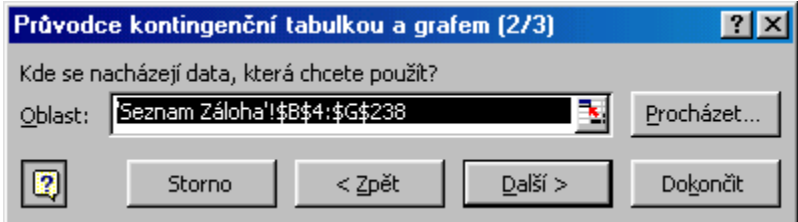

Vytváření kontingenční tabulky – určení zdroje dat

<span id="page-31-1"></span>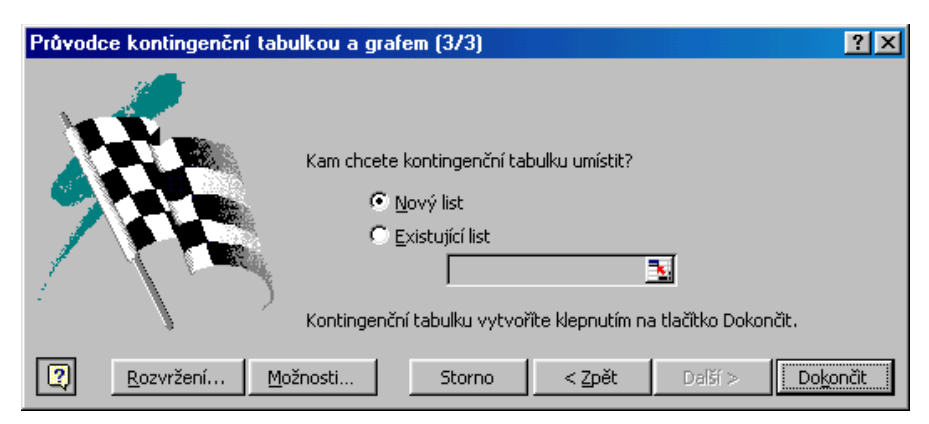

Vytváření kontingenční tabulky – dokončení

<span id="page-31-0"></span>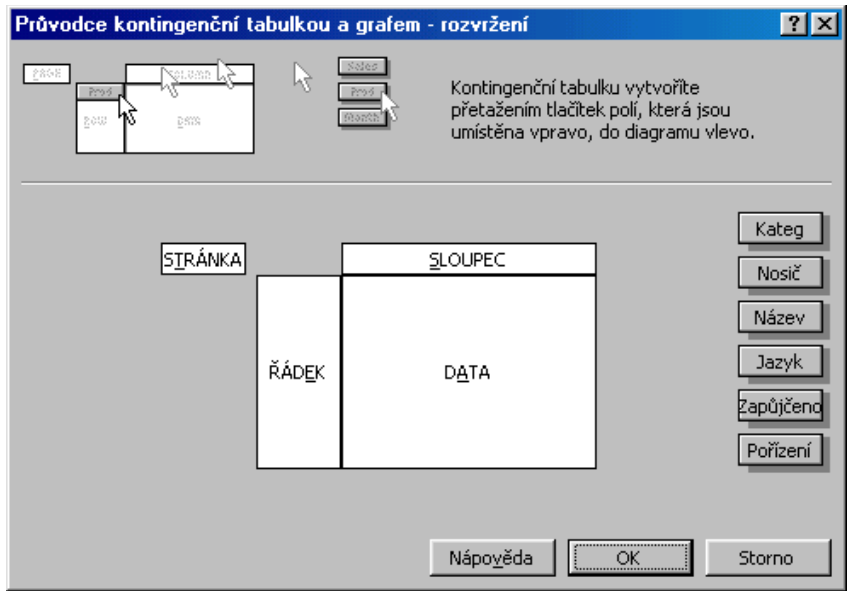

Vytváření kontingenční tabulky – rozvržení

<span id="page-32-1"></span>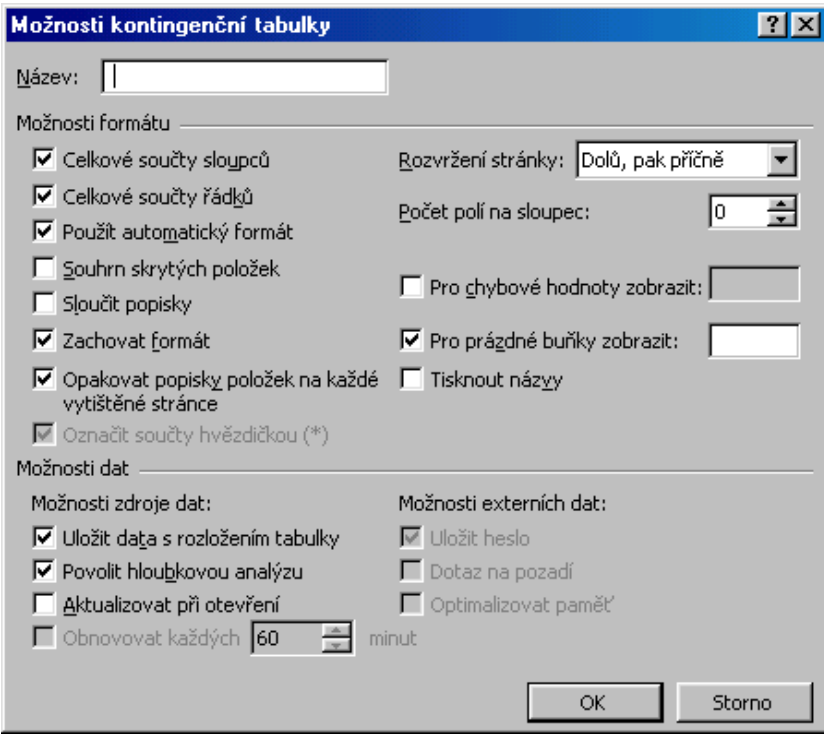

Vytváření kontingenční tabulky – možnosti

<span id="page-32-0"></span>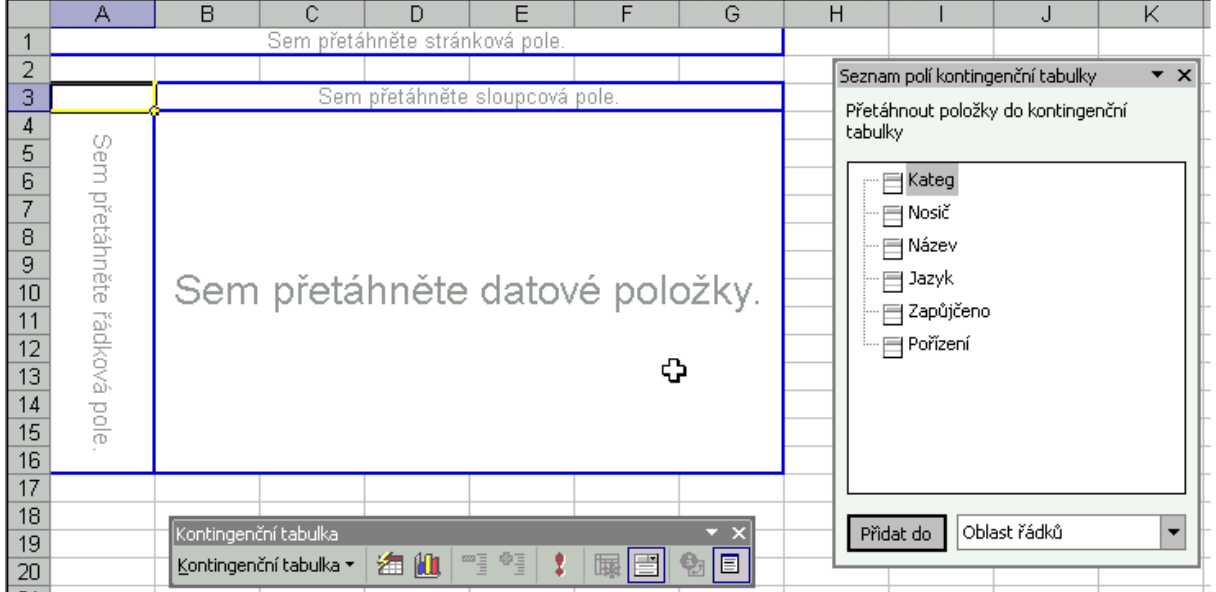

Výchozí stav před koncipováním kontingenční tabulky

<span id="page-33-2"></span>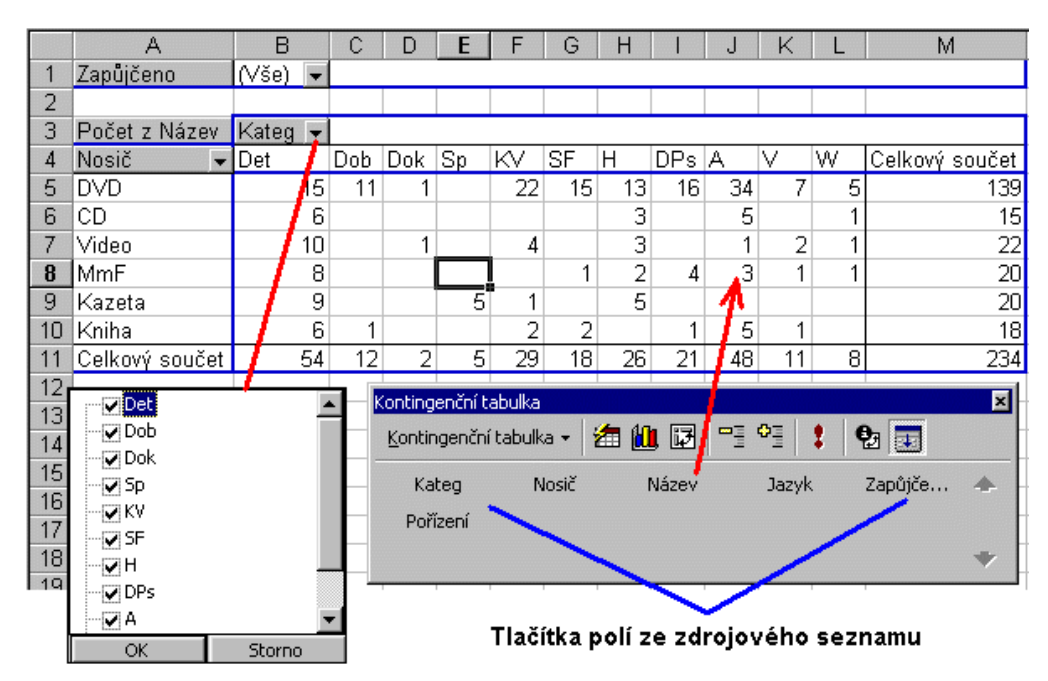

Koncipování kontingenční tabulky v Excelu 2000

<span id="page-33-1"></span>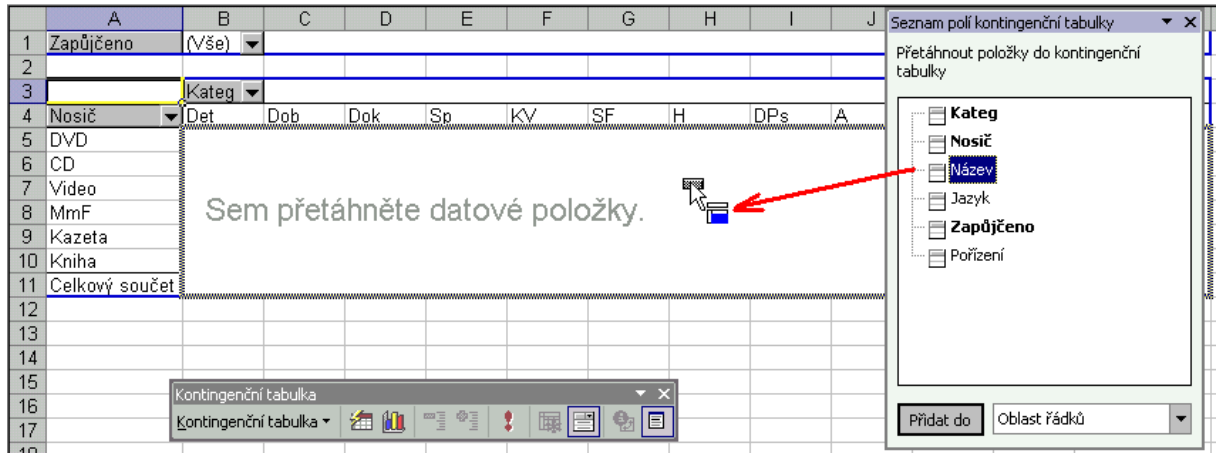

Koncipování kontingenční tabulky v Excelu 2002

<span id="page-33-0"></span>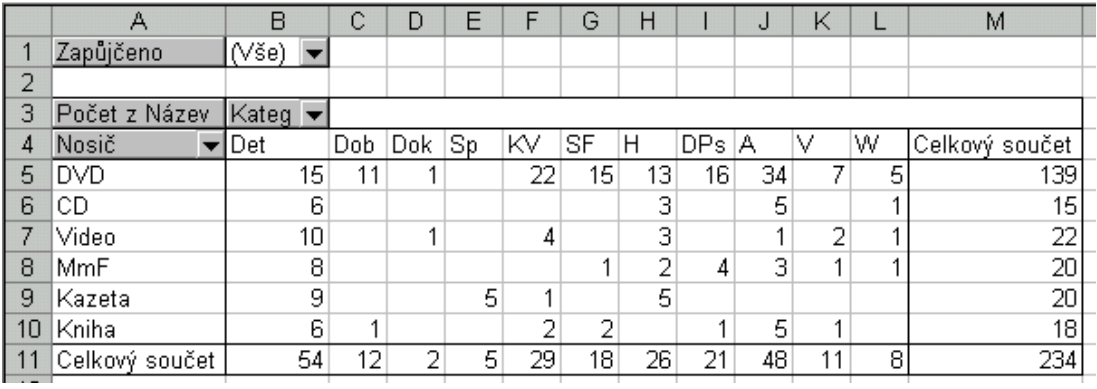

Hotová kontingenční tabulka

<span id="page-34-0"></span>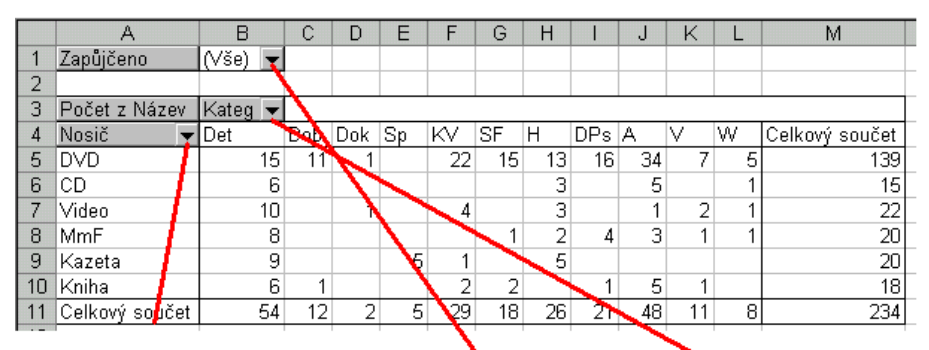

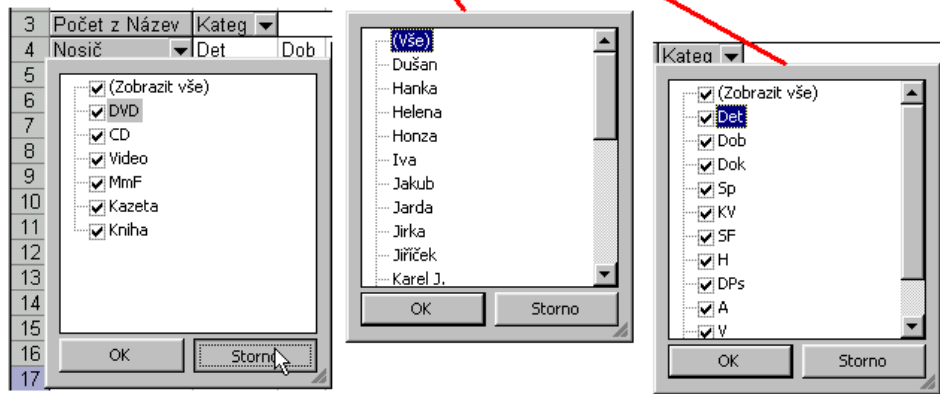

## Hotová kontingenční tabulka – tlačítka polí

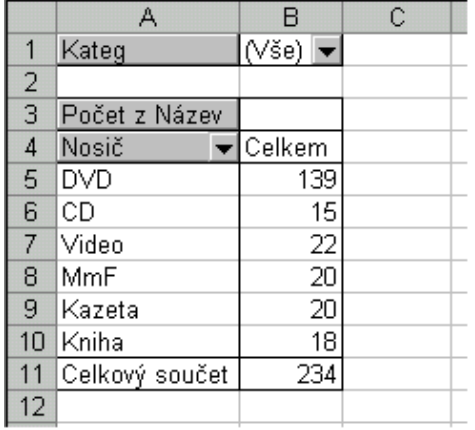

## Jiná kontingenční tabulka ze stejného zdroje dat

<span id="page-35-0"></span>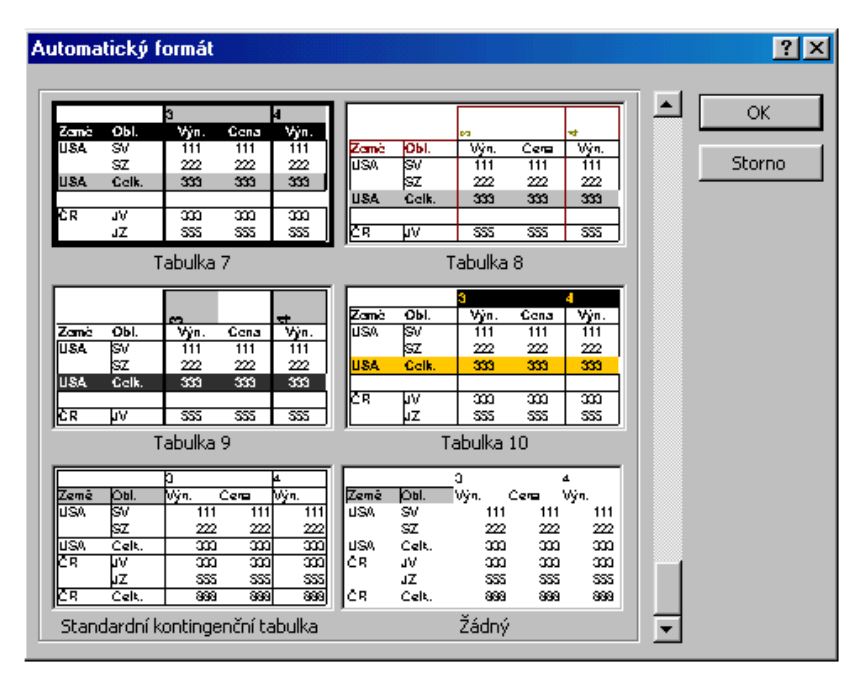

## Kontingenční tabulka – automatický formát

<span id="page-35-2"></span>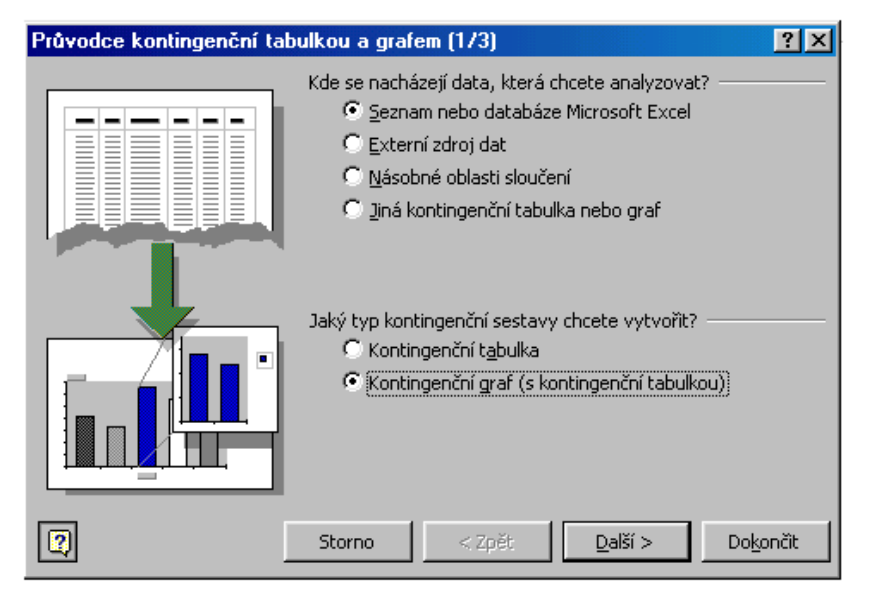

## Kontingenční graf – zahájení

<span id="page-35-1"></span>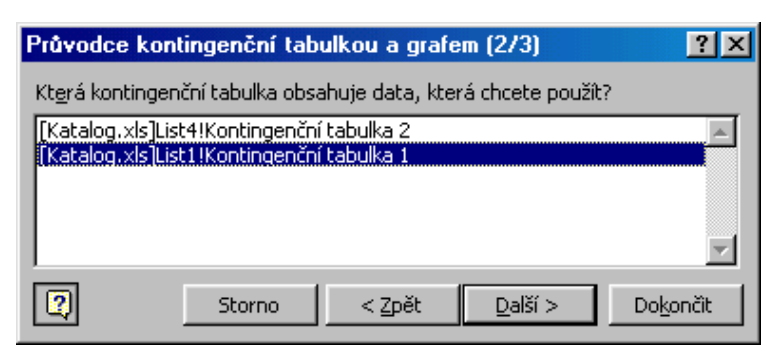

Výběr již existující kontingenční tabulky

<span id="page-36-0"></span>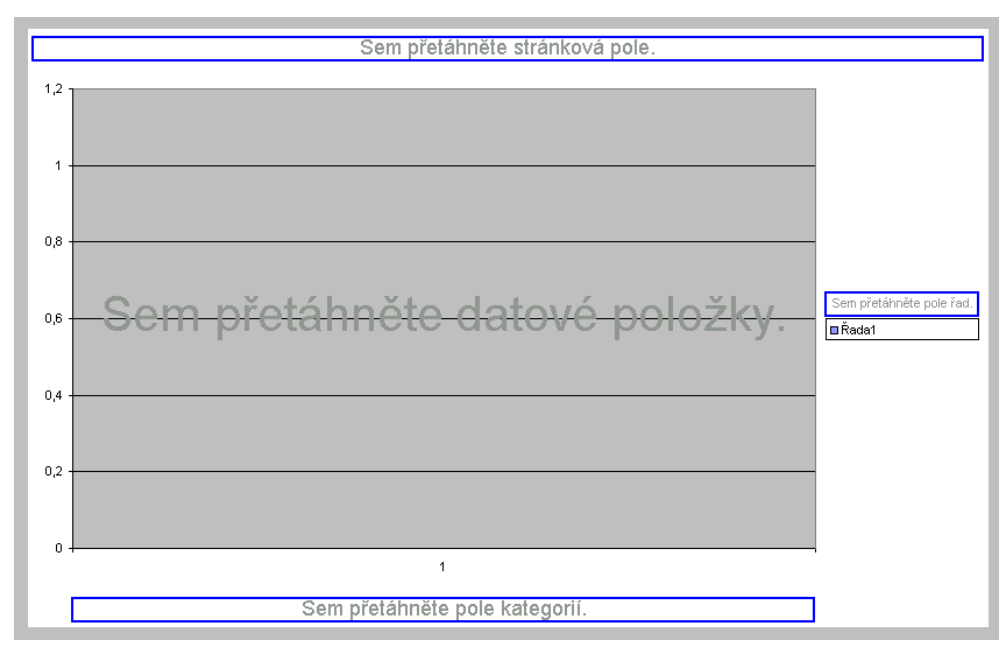

## Skelet kontingenčního grafu

<span id="page-36-1"></span>

|   |               | В                                     |     |     |    |    | U  |    |     |   |    |   | M              |
|---|---------------|---------------------------------------|-----|-----|----|----|----|----|-----|---|----|---|----------------|
|   | Nosič         | `⁄Yše) i                              |     |     |    |    |    |    |     |   |    |   |                |
|   |               |                                       |     |     |    |    |    |    |     |   |    |   |                |
|   | Počet z Název | $\sqrt{K}$ ateg $\blacktriangleright$ |     |     |    |    |    |    |     |   |    |   |                |
|   |               | Det                                   | Dob | Dok | Sp | ΚV | SF |    | DPs |   |    | W | Celkový součet |
| э | Celkem        | 54                                    |     | . . |    | 29 | 18 | 26 |     | - | 48 | o | 234            |

Kontingenční graf – přidružená kontingenční tabulka

<span id="page-36-2"></span>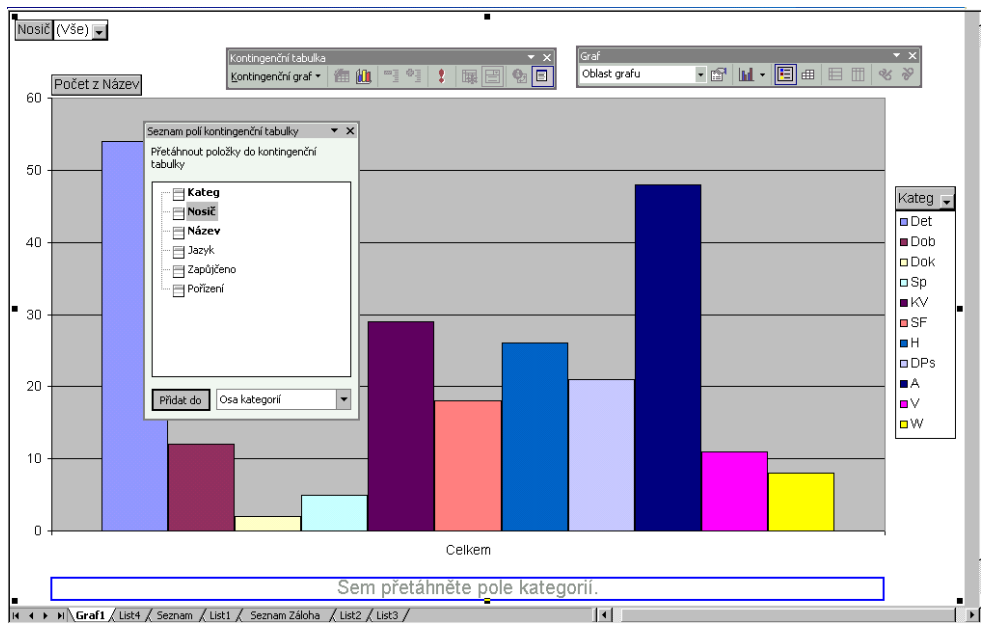

Kontingenční graf v Excelu 2002

<span id="page-37-0"></span>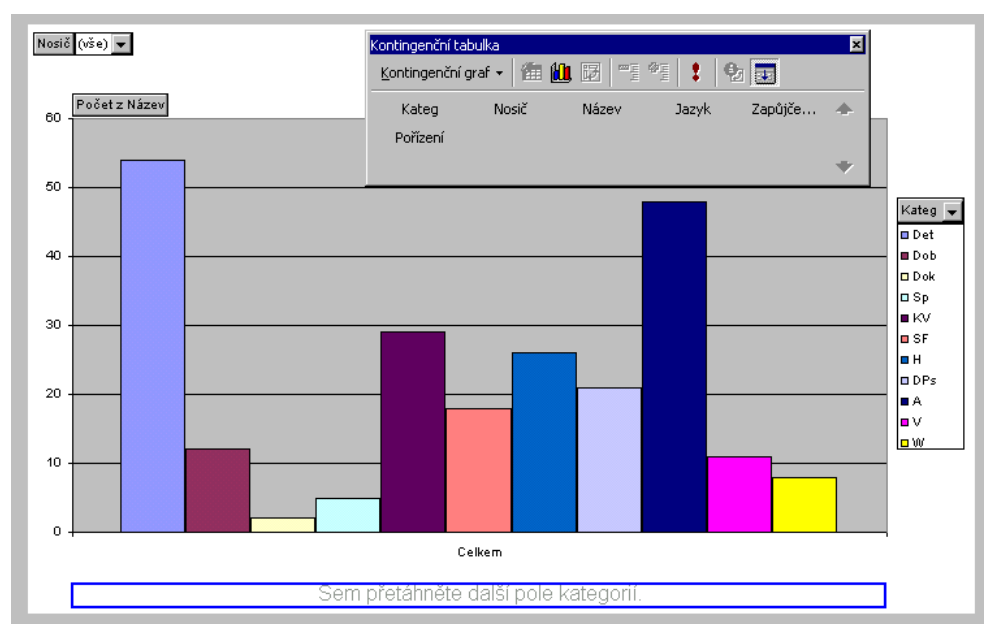

## Kontingenční graf v Excelu 2000

<span id="page-37-1"></span>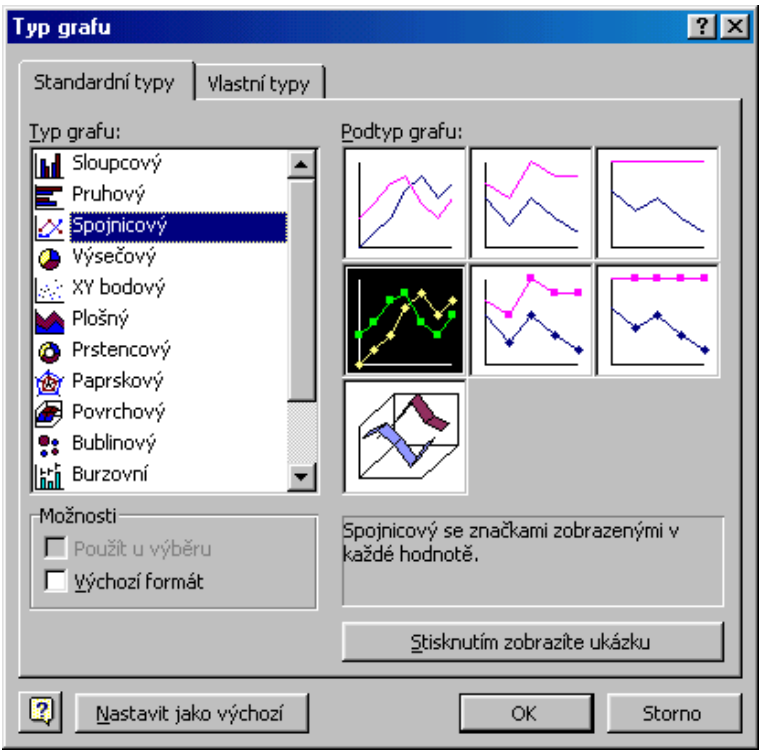

Vytvoření předdefinovaného grafu

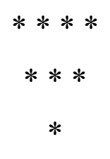